**Accounts Payable and General Ledger Maintenance Training Guide** 

# **Accounts Payable and General Ledger Maintenance Training Guide**

**Notes:** 

**Customer Master** 

1

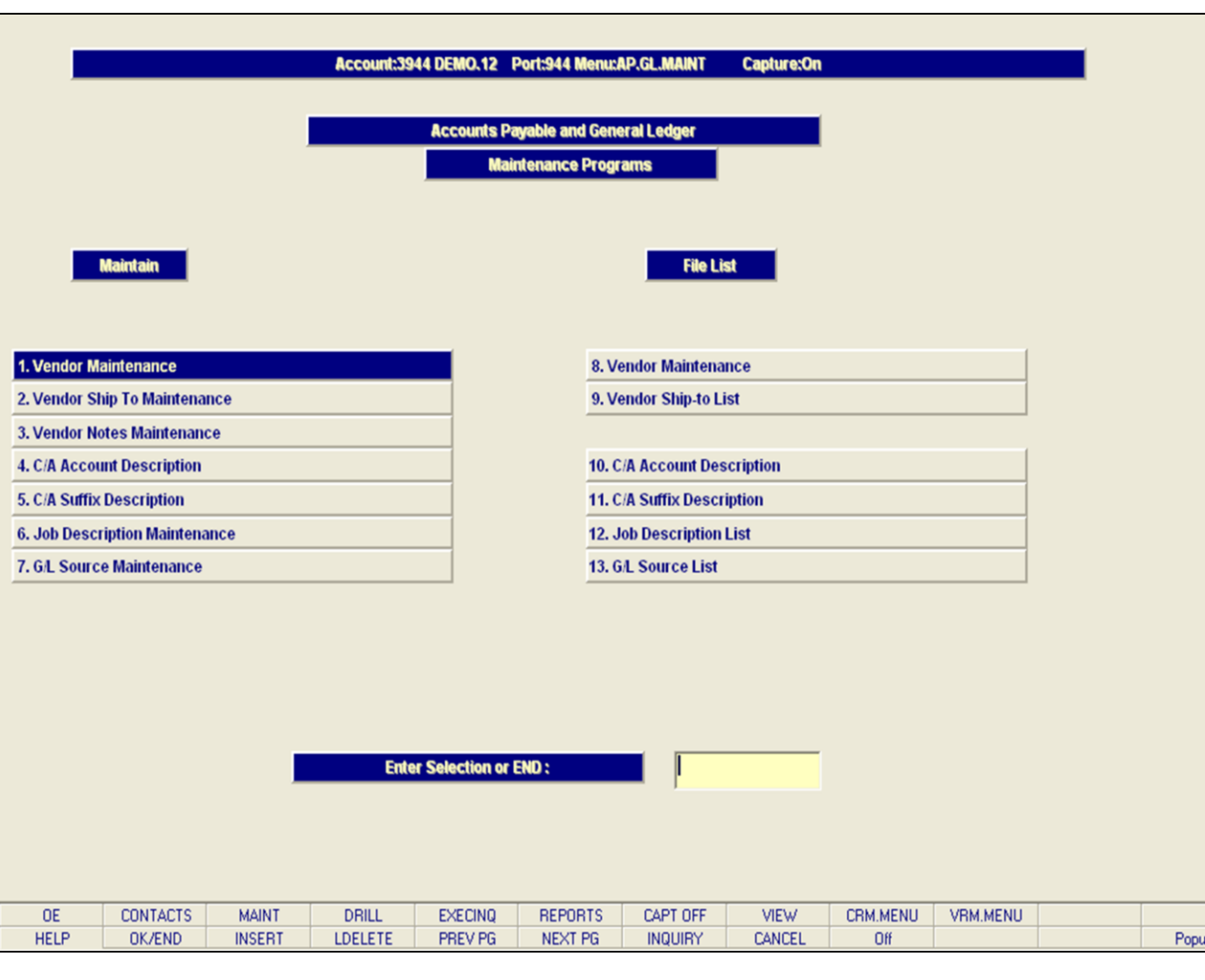

**\_\_\_\_\_\_\_\_\_\_\_\_\_\_\_\_\_\_\_\_\_\_\_\_\_\_\_\_\_\_\_\_\_\_\_\_\_\_\_\_\_\_\_\_\_\_\_\_\_\_\_\_\_\_\_\_\_\_\_\_\_\_\_\_\_**

#### **Accounts Payable and General Ledger Maintenance Training Guide**

This guide describes how to create and maintain vendors, vendor shipping addresses, C/A account information, job descriptions, and general ledger source numbers.

From the main system selector go into File Maintenance, and then the Accounts Payable and General Ledger Files Menu.

#### **Notes:**

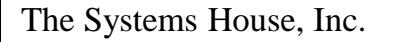

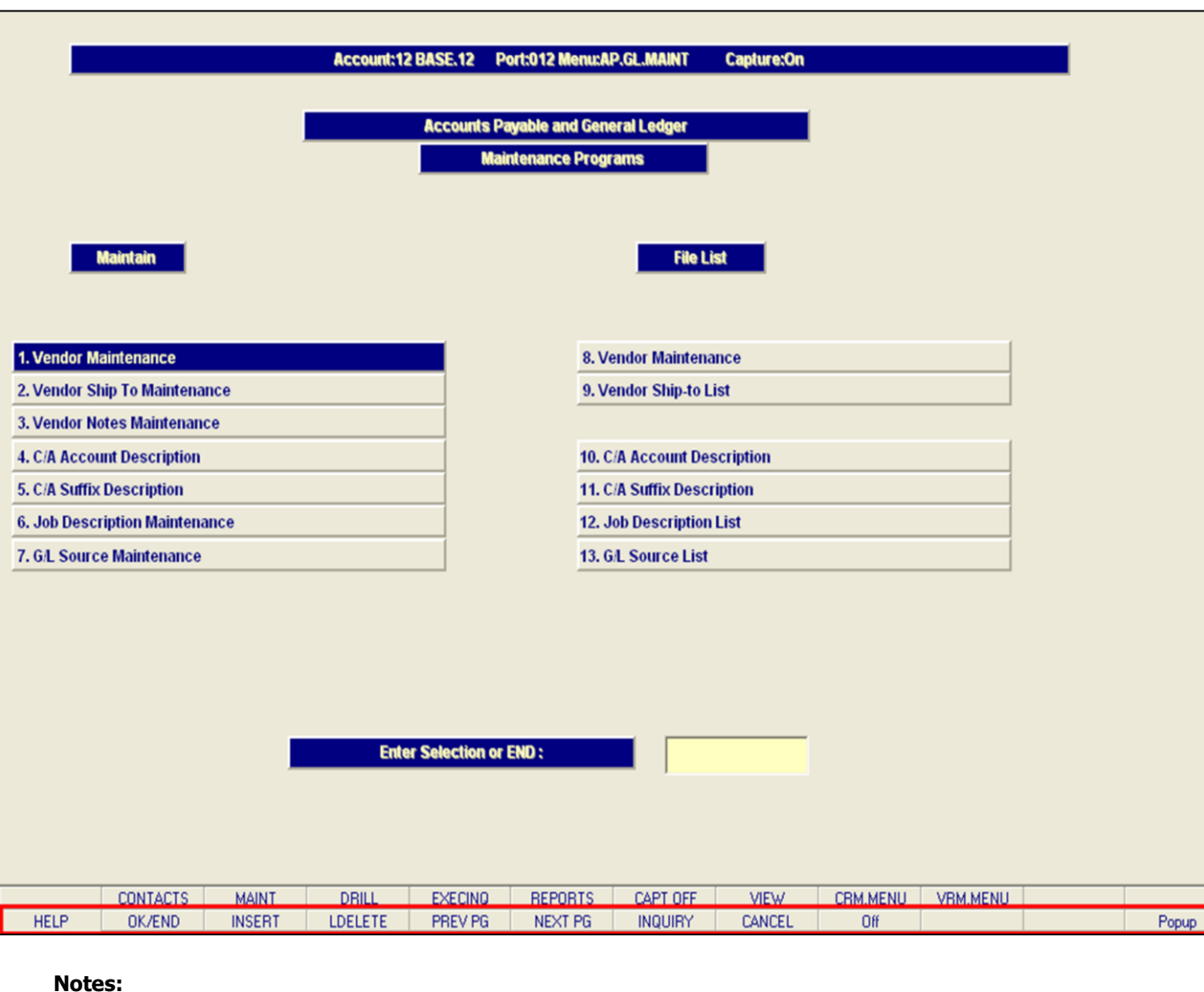

**\_\_\_\_\_\_\_\_\_\_\_\_\_\_\_\_\_\_\_\_\_\_\_\_\_\_\_\_\_\_\_\_\_\_\_\_\_\_\_\_\_\_\_\_\_\_\_\_\_\_\_\_\_\_\_\_\_\_\_\_\_\_\_\_\_**

#### **Accounts Payable and General Ledger Maintenance Function Keys**

The first 8 function keys on your keyboard (F1-F8) are reserved for special functions in the MDS master file maintenance programs. They appear on the last line of the screen as follows:

**HELP -** The HELP function is available by clicking on the **'HELP'** icon or by pressing the 'F1' function key. Help text is setup as two layers. By pressing 'F1' at the first field on the screen, an overall description of the master file will be displayed. If 'F1' is pressed at a specific field within the master file, a detailed description of the field and its' use will be displayed.

**OK/END –** The OK/END function is available by clicking on the **'OK/END'** icon, pressing the 'F2' function key, or by typing in the word 'END' and hitting <ENTER>. This function acts as an "accept" within a record.

**INSERT –** The INSERT function is available by clicking on the **'INSERT'** icon or by pressing the 'F3' function key. The INSERT mode feature allows insertion of letters or numbers into existing text. For example, if in the master file and you wish to insert additional words into a description field or correct a spelling error, you may use the insert function to do so, rather than retype the text.

**LDELETE –** The LINE DELETE function is available by clicking on the **'LDELETE'** icon or by pressing the 'F4' function key. The LDELETE function allows you to delete a line from the master file. Simply bring the cursor to the line you wish to delete, and click or press 'F4'.

**PREV PAGE –** The PREVIOUS PAGE function is available by clicking on the **'PREV PG'** icon or by pressing the 'F5' function key. This function would be used for master files which contain multiple input screens and will allow easy paging to additional screens. This function can be used simultaneously with the PREV PG function to move back and forth between the screens.

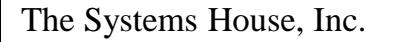

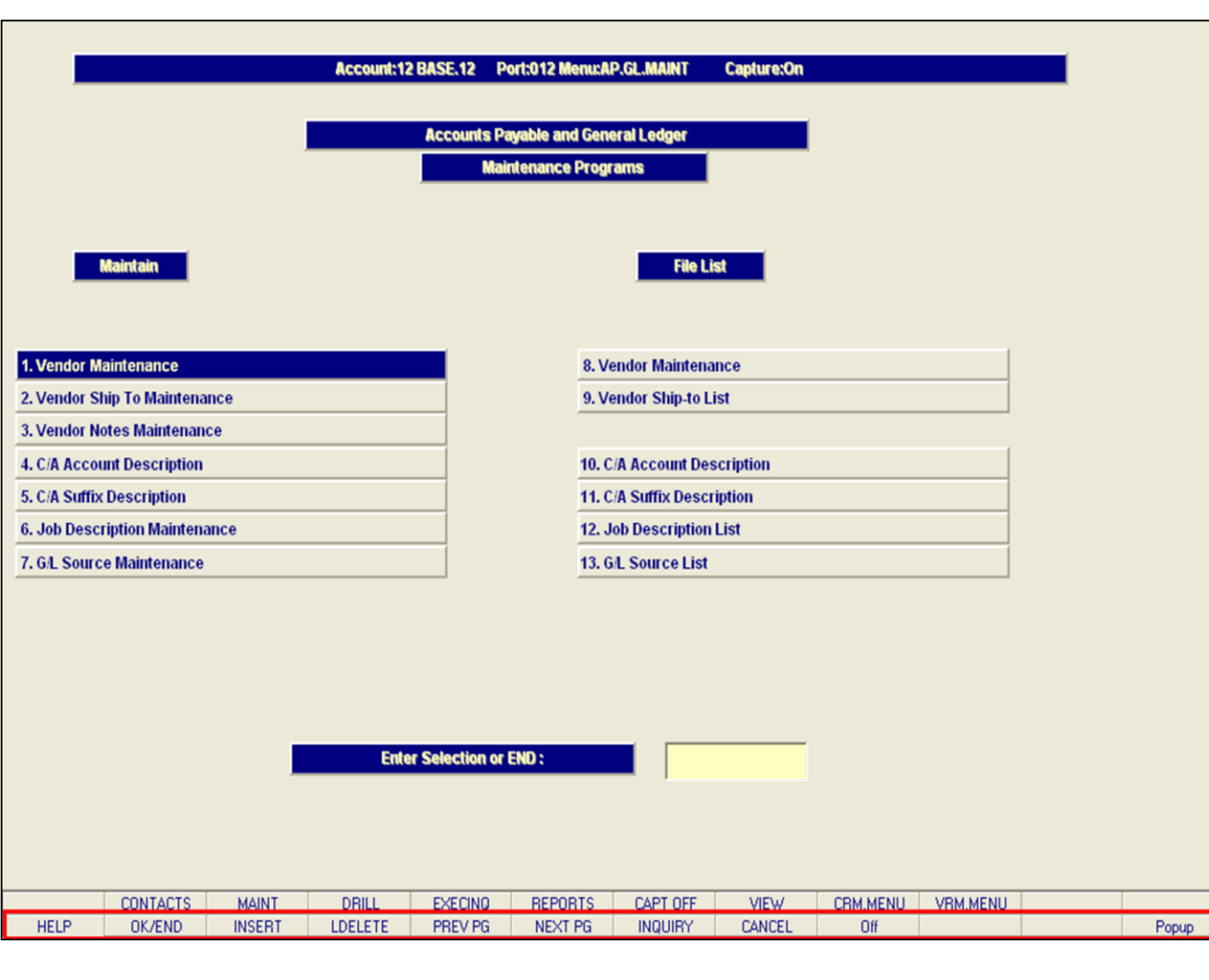

**\_\_\_\_\_\_\_\_\_\_\_\_\_\_\_\_\_\_\_\_\_\_\_\_\_\_\_\_\_\_\_\_\_\_\_\_\_\_\_\_\_\_\_\_\_\_\_\_\_\_\_\_\_\_\_\_\_\_\_\_\_\_\_\_\_**

#### **Notes:**

#### **Accounts Payable and General Ledger Maintenance Function Keys**

**NEXT PG –** The NEXT PAGE function is available by clicking on the **'NEXT PG'** icon or by pressing the 'F6' function key. This function would be used for master files which contain multiple input screens and will allow easy paging to additional screens. This function can be used simultaneously with the PREV PG function to move back and forth between the screens.

**INQUIRY –** The INQUIRY function is available by clicking on the **'INQUIRY'** icon or by pressing the 'F7' function key. This function allows the operator the flexibility to display items in the master file already entered and to display other master files used within the file being created. Example: The Product Master file. At the first prompt for product number, if the operator clicks on the **'INQUIRY'** icon or 'F7' is pressed the inquiry can be made to display products on file (to eliminate duplication). If you click on the **'INQUIRY'** icon or press the 'F7' function key at another field, for example, product type (which is another master file) the system will display product types on file to help the operator in selecting which product type best fits the product being created. As you can see the inquiry function can be a very useful tool when creating or maintaining master files.

**CANCEL –** The CANCEL function is available by clicking on the **'CANCEL'** icon or by pressing the 'F8' function key. This function is used to end a program without applying changes or additions made and should only be used if you DO NOT want the changes to be updated to the file. If used, the record will be filed as it was before the operator accessed it, in other words, as though no changes were made.

**Off –** The Off function is available by clicking on the **'Off'** icon or by pressing the 'F9' function at any menu. This function will disconnect your session from WinMDS.

**Popup –** The Popup function is available by clicking on the **'Popup'** icon or by pressing the 'F12' function key. This function will bring up a custom menu with personally specified menu options.

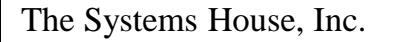

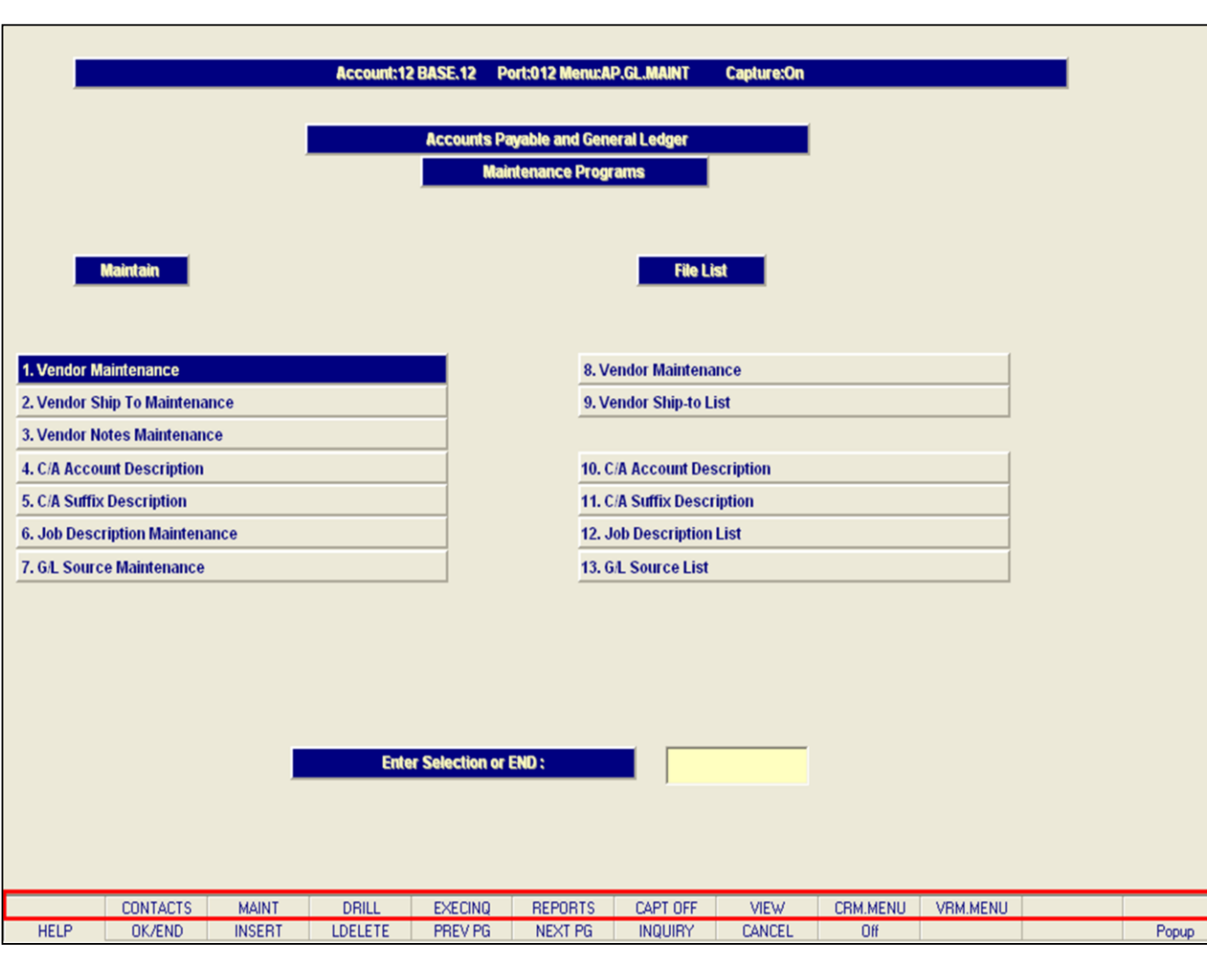

**\_\_\_\_\_\_\_\_\_\_\_\_\_\_\_\_\_\_\_\_\_\_\_\_\_\_\_\_\_\_\_\_\_\_\_\_\_\_\_\_\_\_\_\_\_\_\_\_\_\_\_\_\_\_\_\_\_\_\_\_\_\_\_\_\_**

#### **Notes:**

#### **Accounts Payable and General Ledger Maintenance Function Keys**

The top row function keys on your keyboard <Shift>+(F1-F8) are reserved for special functions in the MDS master file maintenance programs.

These function keys change in each of the programs that you are in. For example, Product File Price Maintenance's top row of function keys will be different than Batch Price Changes – by Vendor's top row of function keys.

**CONTACTS -** The CONTACTS function is available by clicking on the **'CONTACTS'** icon or by pressing the Shift+'F2' function key. This will bring the user to the Contacts inquiry.

**MAINT -** The MAINTENANCE function is available by clicking on the **'MAINT'** icon or by pressing the Shift+'F3' function key. This will bring the user to the File Maintenance menu.

**DRILL -** The DRILL function is available by clicking on the **'DRILL'** icon or by pressing the Shift+'F4' function key. This will bring the user to the Drill Down menu.

**EXECINQ -** The EXECUTIVE INQUIRY is available by clicking on the **'EXECINQ'** icon or by pressing the Shift+'F5' function key. This will bring the user to the Executive Inquiry.

**REPORTS –** The REPORTS module is available by clicking on the **'REPORTS'** icon or by pressing the Shit+'F6' function key.

**CAPT OFF -** The CAPTURE OFF function is available by clicking on the **'CAPT OFF'** icon or by pressing the Shift+'F7' function key. This will disable all available reports from going to Report Capture.

**VIEW -** The VIEW function is available by clicking on the **'VIEW'** icon or by pressing the Shift+'F8' function key. This will forward the user to Report Capture and display all reports previously ran.

**CRM.MENU –** The CRM.MENU function is available by clicking on the **'CRM.MENU'** icon or by pressing the Shift+'F9' function key. This will forward the user to the Customer Relationship Management menu.

**VRM.MENU –** The VRM.MENU function is available by clicking on the **'VRM.MENU'** icon or by pressing the Shift+'F10' function key. This will forward the user to the Vendor Relationship Management menu.

**Notes:**

**\_\_\_\_\_\_\_\_\_\_\_\_\_\_\_\_\_\_\_\_\_\_\_\_\_\_\_\_\_\_\_\_\_\_\_\_\_\_\_\_\_\_\_\_\_\_\_\_\_\_\_\_\_\_\_\_\_\_\_\_\_\_\_\_\_\_\_\_\_\_\_\_\_\_\_ \_\_\_\_\_\_\_\_\_\_\_\_\_\_\_\_\_\_\_\_\_\_\_\_\_\_\_\_\_\_\_\_\_\_\_\_\_\_\_\_\_\_\_\_\_\_\_\_\_\_\_\_\_\_\_\_\_\_\_\_\_\_\_\_\_\_\_\_\_\_\_\_\_\_\_**

**\_\_\_\_\_\_\_\_\_\_\_\_\_\_\_\_\_\_\_\_\_\_\_\_\_\_\_\_\_\_\_\_\_\_\_\_\_\_\_\_\_\_\_\_\_\_\_\_\_\_\_\_\_\_\_\_\_\_\_\_\_\_\_\_\_\_\_\_\_\_\_\_\_\_\_**

**\_\_\_\_\_\_\_\_\_\_\_\_\_\_\_\_\_\_\_\_\_\_\_\_\_\_\_\_\_\_\_\_\_\_\_\_\_\_\_\_\_\_\_\_\_\_\_\_\_\_\_\_\_\_\_\_\_\_\_\_\_\_\_\_\_**

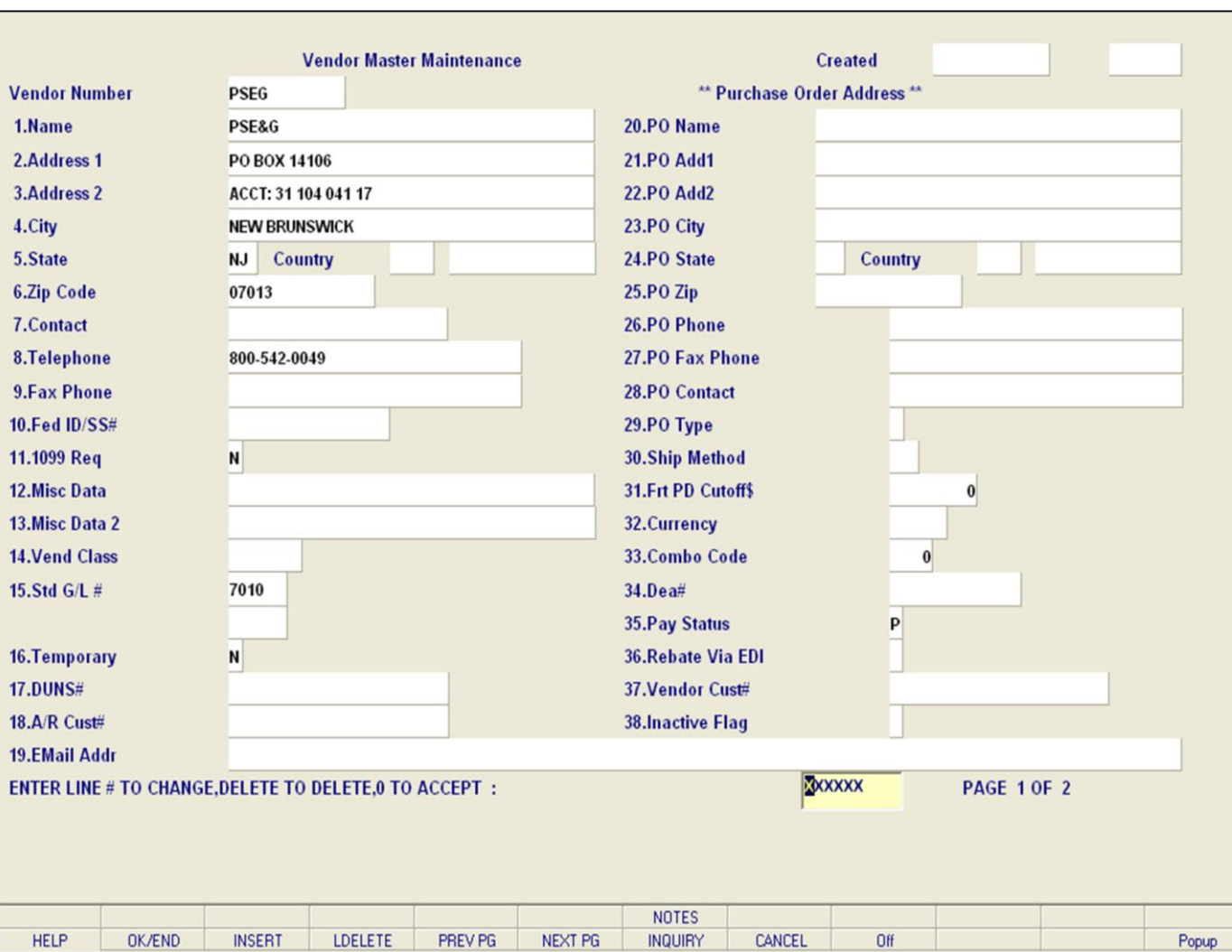

**\_\_\_\_\_\_\_\_\_\_\_\_\_\_\_\_\_\_\_\_\_\_\_\_\_\_\_\_\_\_\_\_\_\_\_\_\_\_\_\_\_\_\_\_\_\_\_\_\_\_\_\_\_\_\_\_\_\_\_\_\_\_\_\_\_**

#### **Vendor Maintenance**

This maintenance contains the alphanumeric vendor number which is used as the primary access method to obtain the Vendor Master and Detail records. This record contains various master file data such as name and address, contact and telephone, standard general ledger numbers (max 4), dunns number, purchase order address, and correspondent bank.

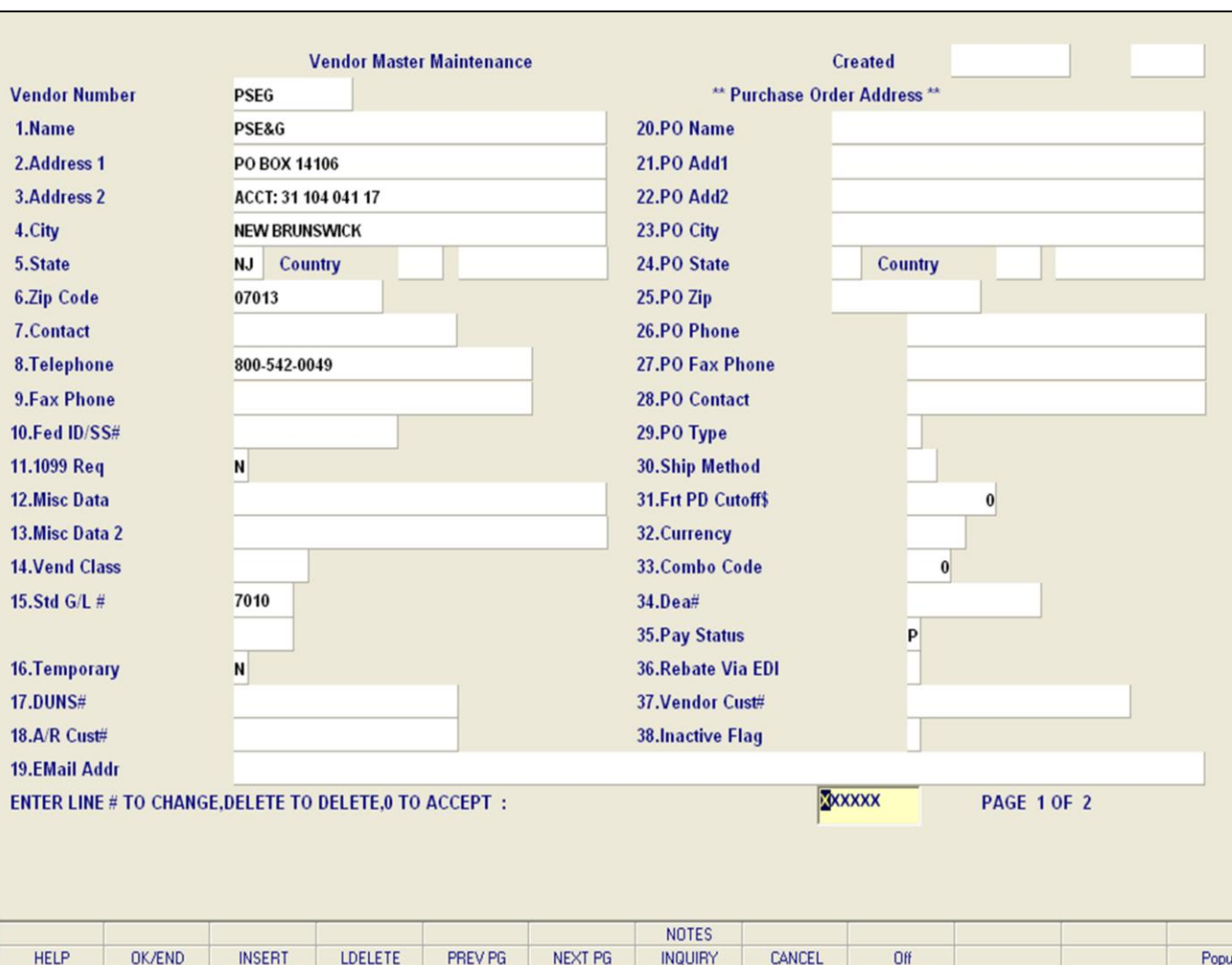

**\_\_\_\_\_\_\_\_\_\_\_\_\_\_\_\_\_\_\_\_\_\_\_\_\_\_\_\_\_\_\_\_\_\_\_\_\_\_\_\_\_\_\_\_\_\_\_\_\_\_\_\_\_\_\_\_\_\_\_\_\_\_\_\_\_**

#### **Notes:**

#### **Vendor Master Maintenance**

**Vendor Number** – Enter the vendor number. You can enter the beginning vendor number to initiate the lookup routine, click on the 'INQUIRY' icon or press the 'F7' function key which opens the pop-up inquiry box to search for the vendor.

**Name** – Enter the vendor name. The accounts payable check print program will print the name as it appears in this field.

**Address 1** - Enter the first line of the Accounts Payable address.

**Address 2** - Enter the second line of the Accounts Payable address.

**City** – Enter the name of the city.

**State** – Enter the two digit state. This is a required field and is validated against a state code table. For non-US addresses, use state code 'FF'. You can also click on the 'INQUIRY' icon or press the 'F7' function key which opens the drop-down inquiry box to select from the list of available states.

**Country** – Enter the 3 digit country code for this address. You can also click on the 'INQUIRY' icon or press the 'F7' function key which opens the drop-down inquiry box to select from the list of available countries.

**Zip Code** – Enter the zip code for this customer primary address. You may enter the 5 digit zip code or the 5 plus 4 digit zip code.

**Contact** - Enter the vendor contact name.

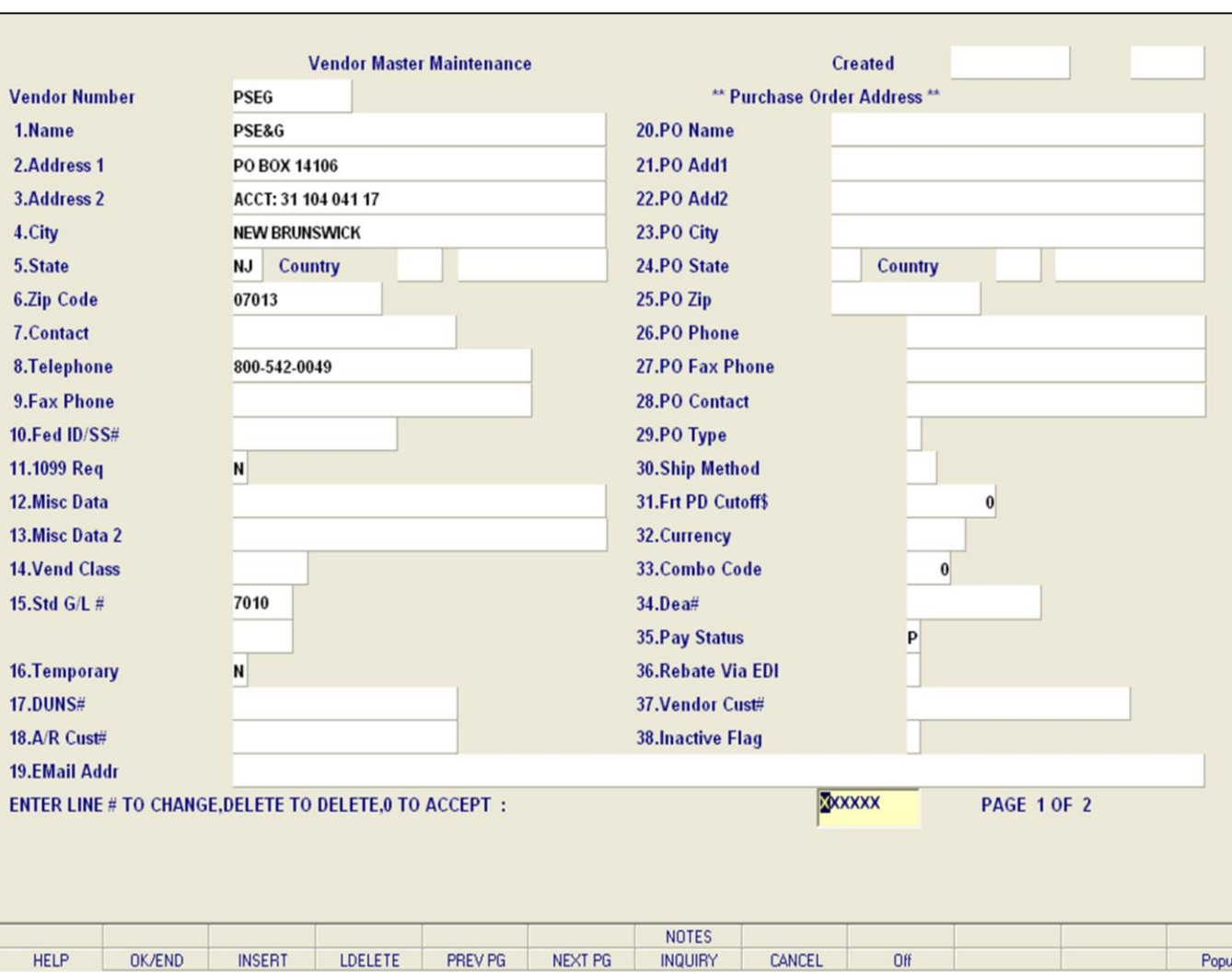

**\_\_\_\_\_\_\_\_\_\_\_\_\_\_\_\_\_\_\_\_\_\_\_\_\_\_\_\_\_\_\_\_\_\_\_\_\_\_\_\_\_\_\_\_\_\_\_\_\_\_\_\_\_\_\_\_\_\_\_\_\_\_\_\_\_**

#### **Notes:**

**Vendor Master Maintenance**

**Telephone** - Enter the vendor's telephone number.

**Fax Phone** - Enter the vendor's fax number.

**Fed ID/SS#** - Enter the vendor's federal ID/SS# (Used with 1099 vendors).

**1099 Req** - Enter Y or N for 1099 updates and reports. Enter Y if a 1099 is required for this vendor.

**Misc Data** - Enter miscellaneous data information. This field may be used to capture information for recall reports.

**Misc Data 2** - Enter miscellaneous data information. This field may be used to capture information for recall reports.

**Vend Class** - Enter the vendor class. This field can be used to further define classification of vendors. This field may be used to capture information for recall reports.

**Std G/L #** - Enter the standard general ledger number. Up to 4 general ledger numbers may be entered for this vendor (without company number). If entered, the general ledger numbers will appear during voucher entry general ledger distribution as the default expense accounts. You may use the general ledger numbers or override at entry time. (general ledger override is an optional feature)

**Temporary** – Temporary vendors are created during the voucher entry program. Temporary vendors are flagged with a type T in this field. You may make a temporary vendor permanent by changing the flag to N (NULL) in this program. Temporary vendors are

cleared during the Accounts Payable Month End Job stream when the balance for the vendor is 0 and check payment is 62 days old.

**Notes:** 

 $\equiv$ 

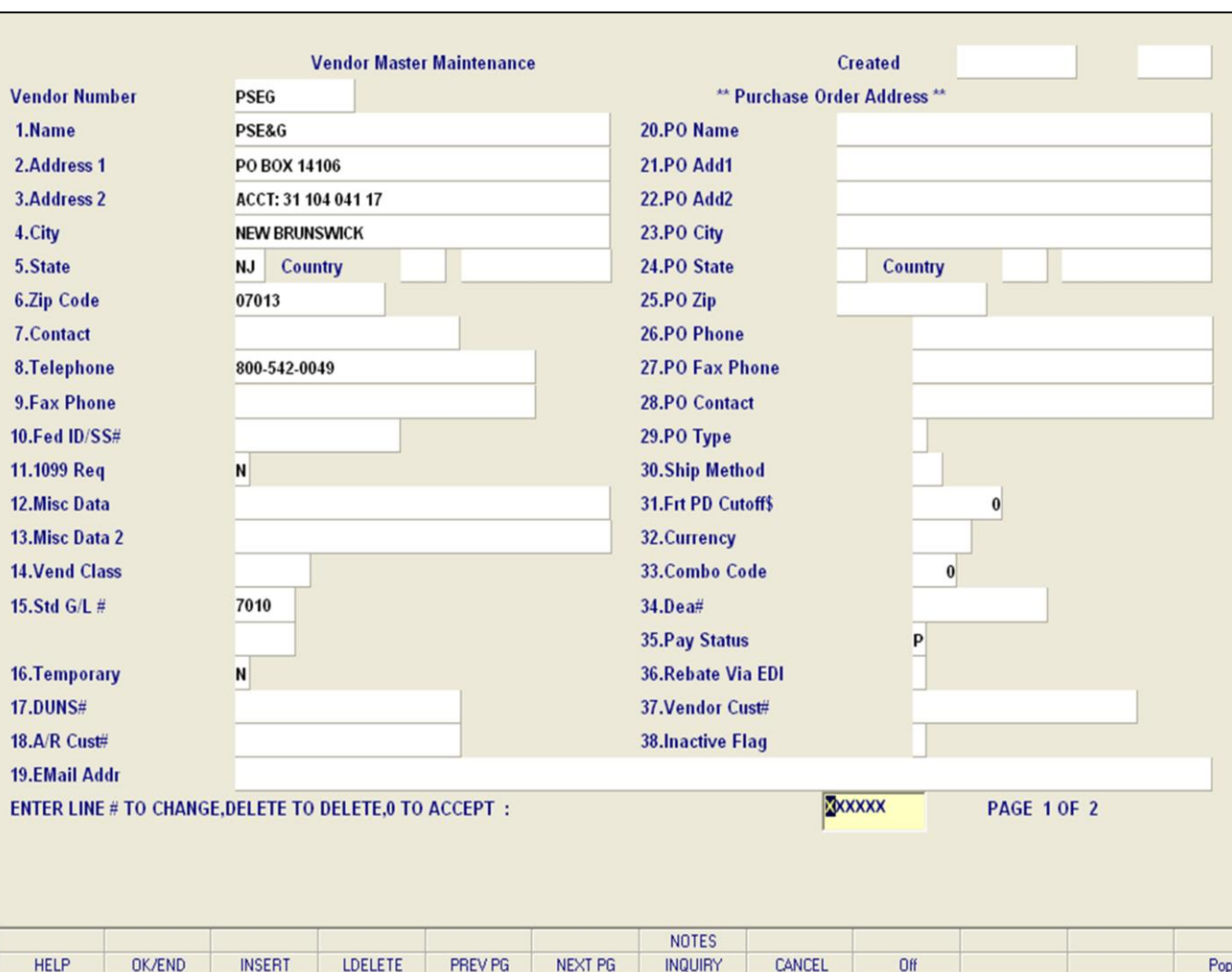

**\_\_\_\_\_\_\_\_\_\_\_\_\_\_\_\_\_\_\_\_\_\_\_\_\_\_\_\_\_\_\_\_\_\_\_\_\_\_\_\_\_\_\_\_\_\_\_\_\_\_\_\_\_\_\_\_\_\_\_\_\_\_\_\_\_**

#### **Notes:**

#### **Vendor Master Maintenance**

**DUNS#** - Enter the dunn and bradstreet number.

**A/R Cust#** - Enter the accounts receivable customer number if this vendor is also a customer.

**EMail Addr** - Enter an email address for this vendor.

**PO Name** - Enter the purchaser order name. A separate name and address for purchasing may be entered on the vendor file. If entered, the purchase order entry program will use this address. The accounts payable programs will use the regular name and address. This eliminates the need to maintain two separate vendor files for accounts payable and purchasing.

**PO Add1** - Enter the first line of the purchase order address if different from the accounts payable address.

**PO Add2** - Enter the second line of the purchase order address.

**PO City** - Enter the city of the purchase order address.

**PO State -** Enter the 2 digit state code. If this is a foreign address and there is no state or province code then enter FF. You can also click on the 'INQUIRY' icon or press the 'F7' function key which opens the drop-down inquiry box to select from the list of available states.

**Country** - If this is a foreign address then enter the country code. You can also click on the 'INQUIRY' icon or press the 'F7' function key which opens the drop-down inquiry box to select from the list of available country codes.

**Zip Code** - Enter the purchase order zip code.

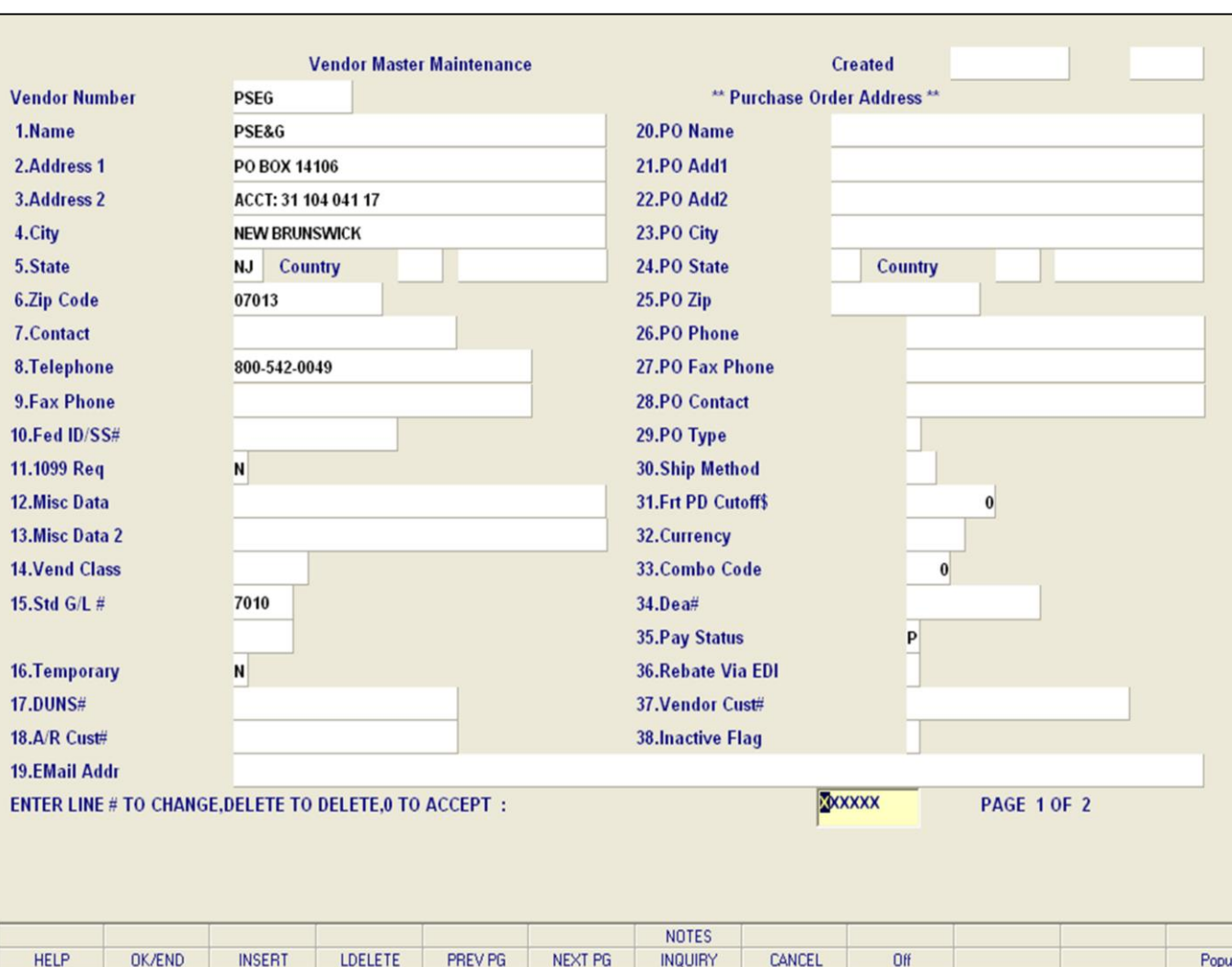

**\_\_\_\_\_\_\_\_\_\_\_\_\_\_\_\_\_\_\_\_\_\_\_\_\_\_\_\_\_\_\_\_\_\_\_\_\_\_\_\_\_\_\_\_\_\_\_\_\_\_\_\_\_\_\_\_\_\_\_\_\_\_\_\_\_**

#### **Notes:**

#### **Vendor Master Maintenance**

**PO Phone** – Enter a purchasing contact phone number. May also be used to store an additional phone number for this Vendor.

**PO Fax Phone** – Enter the purchasing order fax number. If purchasing order type is set to F for fax, then the purchasing system will pull this number into the PO header screen as the fax number. If this field is blank, the system will take the Fax number from the fax phone field.

**PO Contact** - Enter the name of the purchasing contact for this vendor.

**PO Type** - The purchase order type refers to the source that generated the PO.

- $P =$  Phone
- $F = Fax$
- E= EDI

**Ship Method** - Enter the default ship method for this vendor (use a valid ship method code as entered in the shipping menu in file maintenance).

**Frt PD Cutoff\$** - Enter the freight paid cutoff dollars for this vendor. (This will apply in Accounts Payable voucher entry program).

**Currency** - If you are using foreign currency for this vendor, enter a valid currency code. Hit return for US currency. Foreign currency codes may be entered through rate of exchange maintenance in company related files.

**Combo Code** - Enter a combo code. This will be used for cost matrix.

**Dea#** - Enter the DEA number for this vendor.

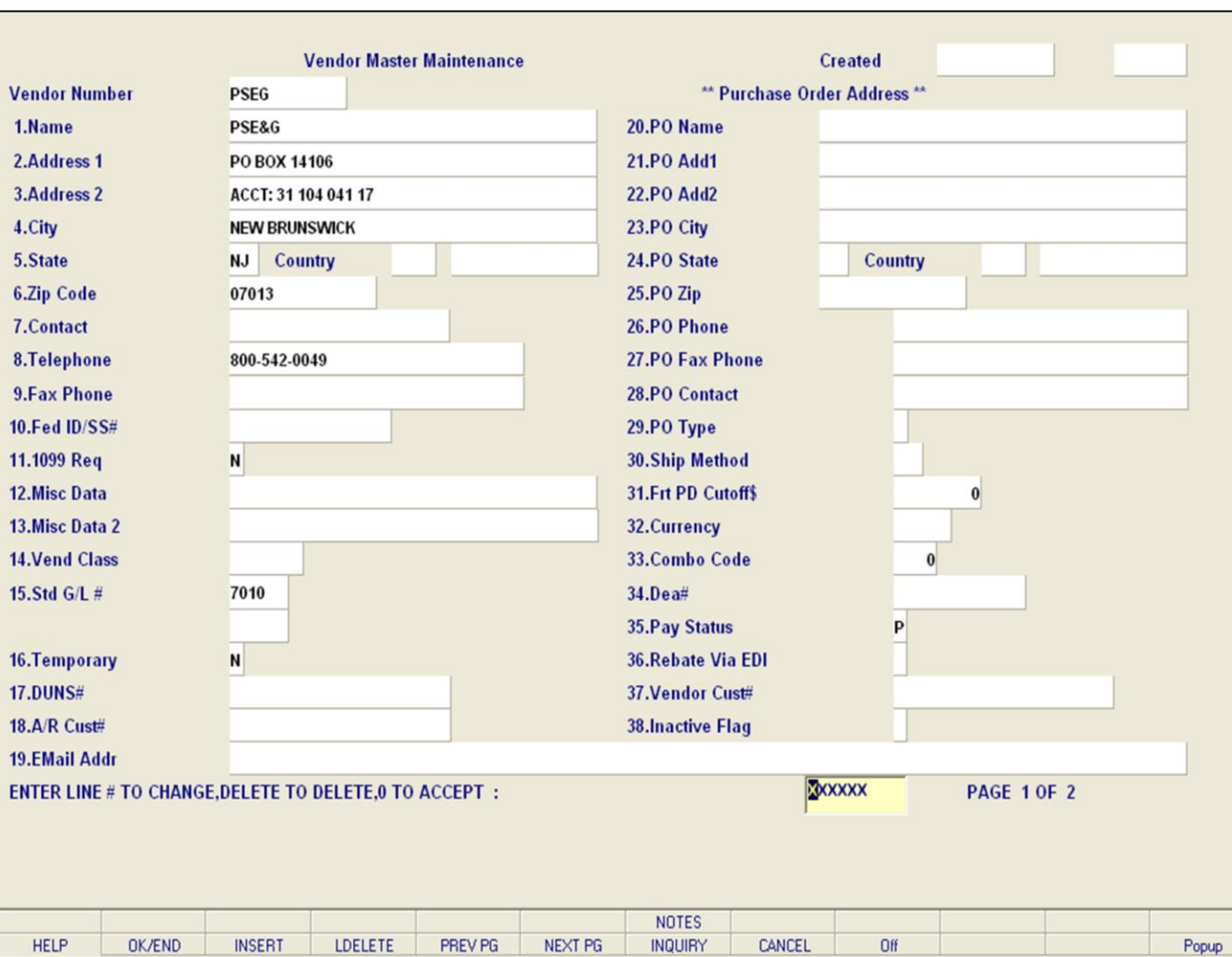

**\_\_\_\_\_\_\_\_\_\_\_\_\_\_\_\_\_\_\_\_\_\_\_\_\_\_\_\_\_\_\_\_\_\_\_\_\_\_\_\_\_\_\_\_\_\_\_\_\_\_\_\_\_\_\_\_\_\_\_\_\_\_\_\_\_**

#### **Notes:**

#### **Vendor Master Maintenance**

**Pay Status** – Enter a pay status for this vendor. Enter P to pay or N to hold payment for vendor. Voucher entry will pick up the pay status for the vendor from this field and place vouchers on hold if a vendor contains a pay status of N.

**Rebate Via EDI** - Enter a Y or N. Rebate Via EDI refers to whether or not your vendor receives rebates via the modem or automatically downloaded into their system by the manufacturer.

**Vendor Cust#** - Enter a vendor customer number. This field is for the input of the account number your vendor has assigned to you. This number usually appears on your invoices from your vendor.

**Inactive Flag** - Enter a Y if this vendor is inactive, otherwise enter N for an active vendor.

**Vendor EDI Qualifier** - Enter the vendors EDI qualifier code. Ex.) 01 - Dunn & Bradstreet, 08 – UCC, 12 - Telephone number, ZZ - Mutually agreed upon

**Vendor EDI ID** - Enter the vendors EDI ID associated with the vendors EDI qualifier code. Ex: If you enter a vendor EDI qualifier code of 12 for telephone number then enter the actual telephone number in this field.

**Company EDI Qualifier** - Enter the companies EDI qualifier code. Ex.: 01 - Dunn & Bradstreet, 08 – UCC, 12 - Telephone number, ZZ - Mutually agreed upon

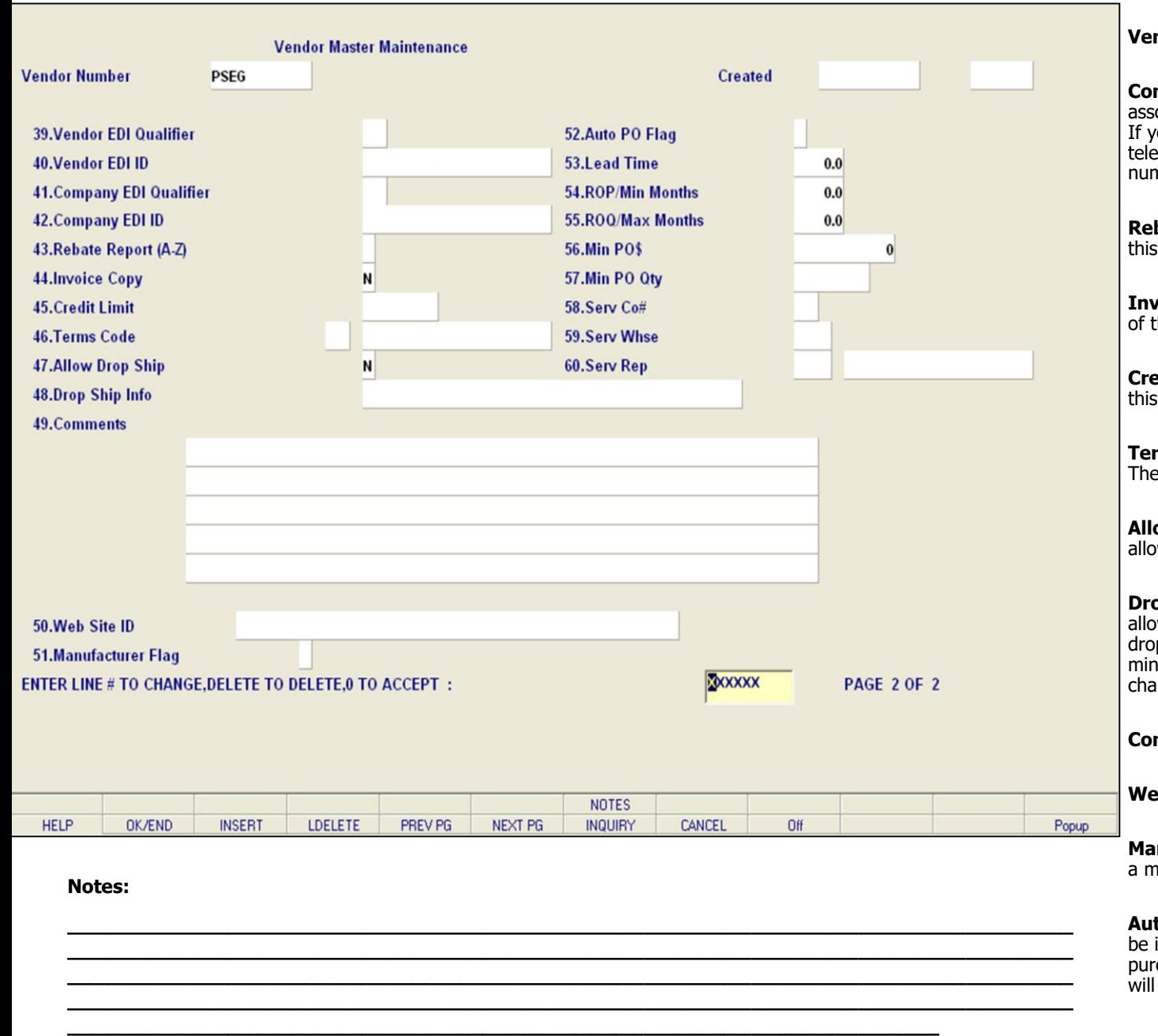

#### **Vendor Master Maintenance**

**Company EDI ID -** Enter the companies EDI ID ociated with the companies EDI qualifier code. Ex: ou enter a company EDI qualifier code of 12 for ephone number then enter the actual telephone nber in this field.

**bate Report (A-Z) -** Enter the rebate report for vendor.

**Indice Copy -** Enter Y if the vendor requires copies the invoice with the rebate report.

**Edit Limit -** Enter the company's credit limit with vendor.

**The Code** - Enter the terms code for this vendor. terms code will by displayed in purchasing.

**ow Drop Ship** - Enter a Y if dropships are wed from this vendor.

**pp Ship Info** - This is an optional field and will w the operator to enter up to 30 characters of p ship information. This information could include minimum values allowed by the vendor or handling rges for a drop ship order.

**mments** - Enter comments for this vendor.

**b Site ID** - Enter the vendor's web address.

**nufacturer Flag** – Enter a Y if this vendor is also anufacturer.

**to PO Flag** - Set this flag to Y if the vendor is to included in the run to automatically generate chase orders. Set this flag to N if purchase orders be manually generated for this vendor.

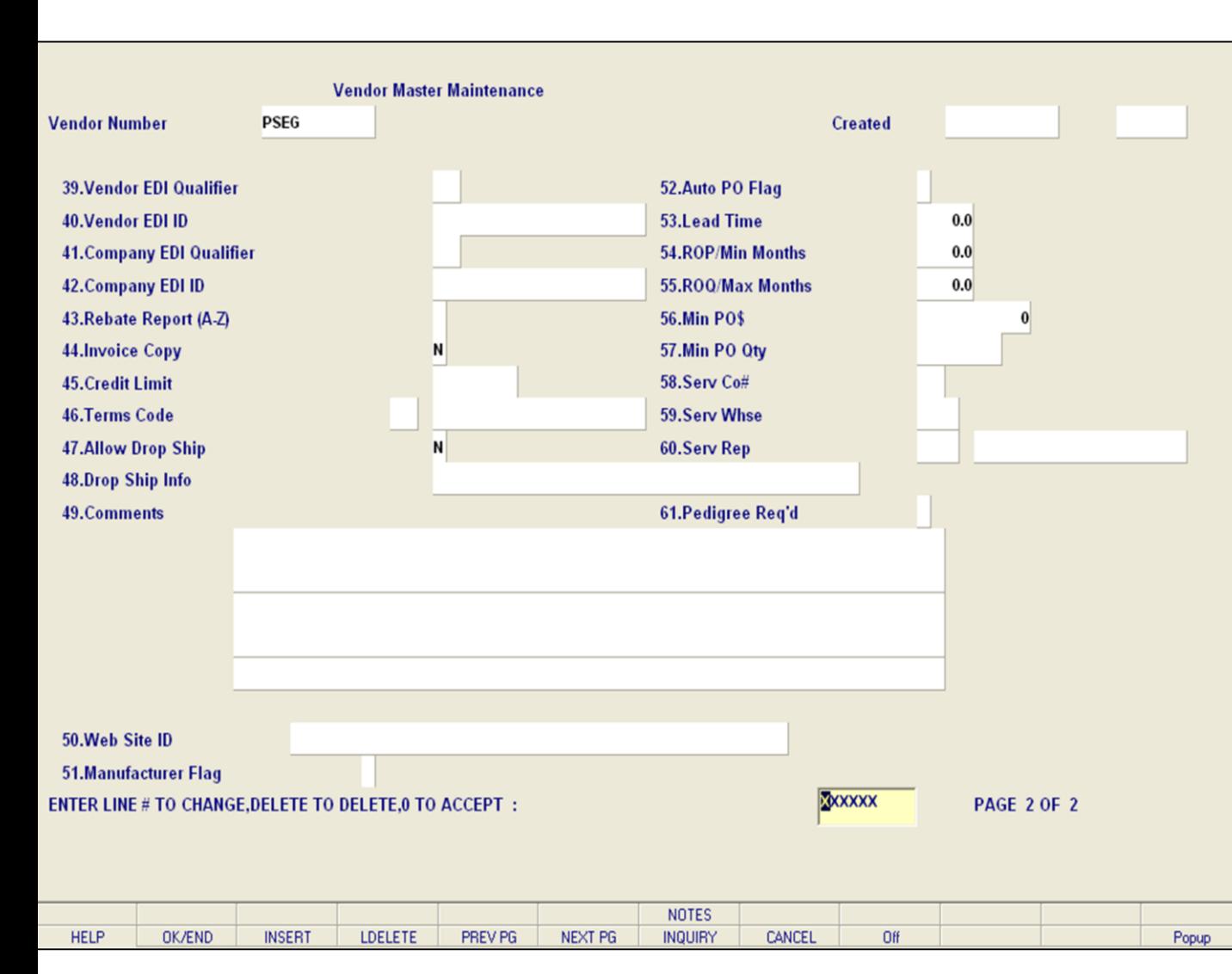

**\_\_\_\_\_\_\_\_\_\_\_\_\_\_\_\_\_\_\_\_\_\_\_\_\_\_\_\_\_\_\_\_\_\_\_\_\_\_\_\_\_\_\_\_\_\_\_\_\_\_\_\_\_\_\_\_\_\_\_\_\_\_\_\_\_**

#### **Vendor Master Maintenance**

**Lead Time -** Enter the standard lead time in months for the vendor.

**ROP/Min Months** - Enter the standard reorder point factor for the vendor. This is the number of months sales to set the reorder point/minimum. Value has one decimal place. This value is only used if the replenishment method for a product/product line is set to: 3 minimum/maximum.

**ROQ/Max Months** - Enter the number of months inventory for the reorder quantity maximum. Value has one decimal place. This value is only used if the replenishment method for this product/product line is set to : 3 minimum/maximum.

**Min PO\$** - Enter the minimum purchase order dollar value for a purchase order, for this vendor.

**Min PO Qty** - Enter the minimum quantity for a purchase order to this vendor.

**Serv Co#** - Enter the company number of the company that serves this vendor. You can click on the 'INQUIRY' icon or press the 'F7' function key to open the drop-down inquiry box to select from the list of available companies.

**Serv Whse** - Enter the warehouse number for the warehouse that services this vendor. You can click on the 'INQUIRY' icon or press the 'F7' function key to open the drop-down inquiry box and select from the list of available warehouses.

**Serv Rep** - Enter the operator ID for the Vendor Service Representative.

**Pedigree Req'd** – Enter a Y or N if a pedigree is required for this vendor.

#### **Notes:**

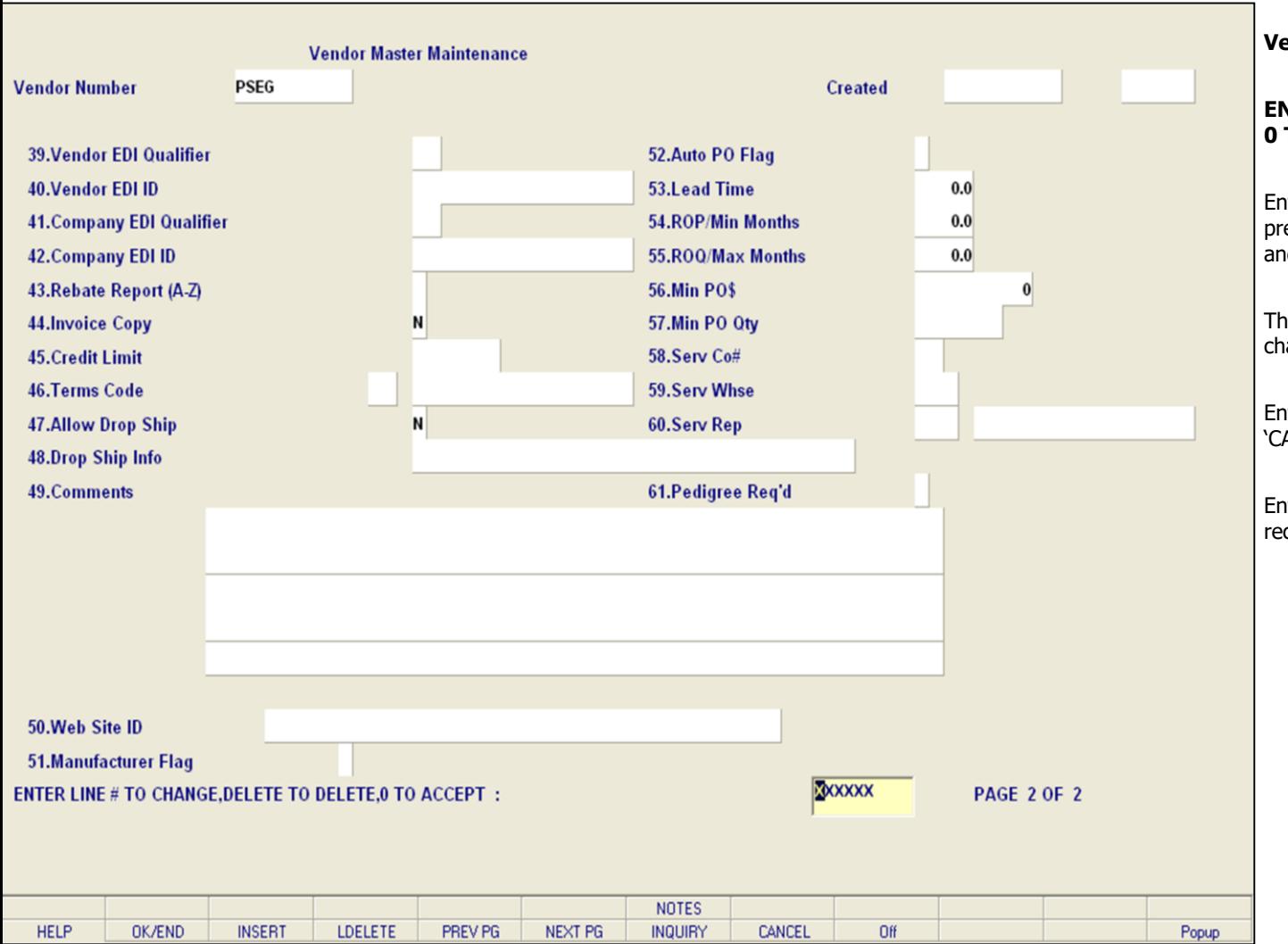

**\_\_\_\_\_\_\_\_\_\_\_\_\_\_\_\_\_\_\_\_\_\_\_\_\_\_\_\_\_\_\_\_\_\_\_\_\_\_\_\_\_\_\_\_\_\_\_\_\_\_\_\_\_\_\_\_\_\_\_\_\_\_\_\_\_\_\_\_\_\_\_\_\_\_\_ \_\_\_\_\_\_\_\_\_\_\_\_\_\_\_\_\_\_\_\_\_\_\_\_\_\_\_\_\_\_\_\_\_\_\_\_\_\_\_\_\_\_\_\_\_\_\_\_\_\_\_\_\_\_\_\_\_\_\_\_\_\_\_\_\_\_\_\_\_\_\_\_\_\_\_ \_\_\_\_\_\_\_\_\_\_\_\_\_\_\_\_\_\_\_\_\_\_\_\_\_\_\_\_\_\_\_\_\_\_\_\_\_\_\_\_\_\_\_\_\_\_\_\_\_\_\_\_\_\_\_\_\_\_\_\_\_\_\_\_\_\_\_\_\_\_\_\_\_\_\_ \_\_\_\_\_\_\_\_\_\_\_\_\_\_\_\_\_\_\_\_\_\_\_\_\_\_\_\_\_\_\_\_\_\_\_\_\_\_\_\_\_\_\_\_\_\_\_\_\_\_\_\_\_\_\_\_\_\_\_\_\_\_\_\_\_\_\_\_\_\_\_\_\_\_\_**

**\_\_\_\_\_\_\_\_\_\_\_\_\_\_\_\_\_\_\_\_\_\_\_\_\_\_\_\_\_\_\_\_\_\_\_\_\_\_\_\_\_\_\_\_\_\_\_\_\_\_\_\_\_\_\_\_\_\_\_\_\_\_\_\_\_**

#### **Vendor Master Maintenance**

#### **ENTER LINE # TO CHANGE, DELETE TO DELETE, 0 TO ACCEPT:**

Enter a Zero (0) to accept, click on the 'OK/END' icon, press the 'F2' function key, or type in the word 'END' and hit <ENTER> to accept this entry.

The user can also enter line number to make desired changes.

Enter 'ABORT', press 'F8' function key or click on the 'CANCEL' icon to cancel out.

Enter 'DELETE' followed by \*\*\* to delete an existing record.

#### **Notes:**

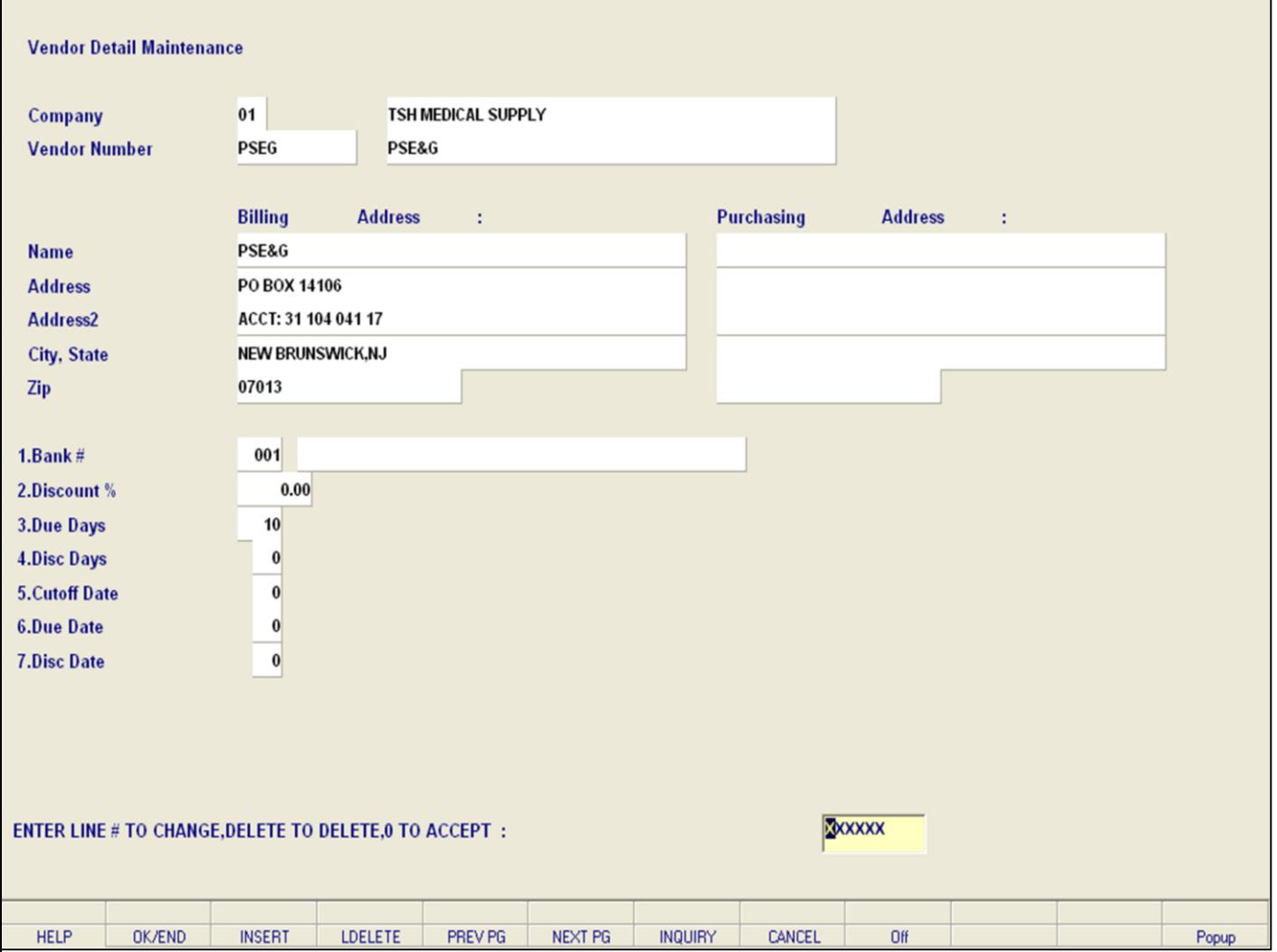

**\_\_\_\_\_\_\_\_\_\_\_\_\_\_\_\_\_\_\_\_\_\_\_\_\_\_\_\_\_\_\_\_\_\_\_\_\_\_\_\_\_\_\_\_\_\_\_\_\_\_\_\_\_\_\_\_\_\_\_\_\_\_\_\_\_\_\_\_\_\_\_\_\_\_\_ \_\_\_\_\_\_\_\_\_\_\_\_\_\_\_\_\_\_\_\_\_\_\_\_\_\_\_\_\_\_\_\_\_\_\_\_\_\_\_\_\_\_\_\_\_\_\_\_\_\_\_\_\_\_\_\_\_\_\_\_\_\_\_\_\_\_\_\_\_\_\_\_\_\_\_ \_\_\_\_\_\_\_\_\_\_\_\_\_\_\_\_\_\_\_\_\_\_\_\_\_\_\_\_\_\_\_\_\_\_\_\_\_\_\_\_\_\_\_\_\_\_\_\_\_\_\_\_\_\_\_\_\_\_\_\_\_\_\_\_\_\_\_\_\_\_\_\_\_\_\_ \_\_\_\_\_\_\_\_\_\_\_\_\_\_\_\_\_\_\_\_\_\_\_\_\_\_\_\_\_\_\_\_\_\_\_\_\_\_\_\_\_\_\_\_\_\_\_\_\_\_\_\_\_\_\_\_\_\_\_\_\_\_\_\_\_\_\_\_\_\_\_\_\_\_\_**

**\_\_\_\_\_\_\_\_\_\_\_\_\_\_\_\_\_\_\_\_\_\_\_\_\_\_\_\_\_\_\_\_\_\_\_\_\_\_\_\_\_\_\_\_\_\_\_\_\_\_\_\_\_\_\_\_\_\_\_\_\_\_\_\_\_**

#### **Vendor Detail Maintenance**

This file contains one record for each vendor and for each maintenance company with which that vendor does business. Enter, in this maintenance, information that would vary by company. For example:

- A. Bank Number
- B. Discount Percent
- C. Standard Due Days
- D. Standard Discount Days
- E. Cutoff Date for PROX Dating
- F. Due Date for PROX Dating
- G. Discount Date for PROX Dating

#### **Notes:**

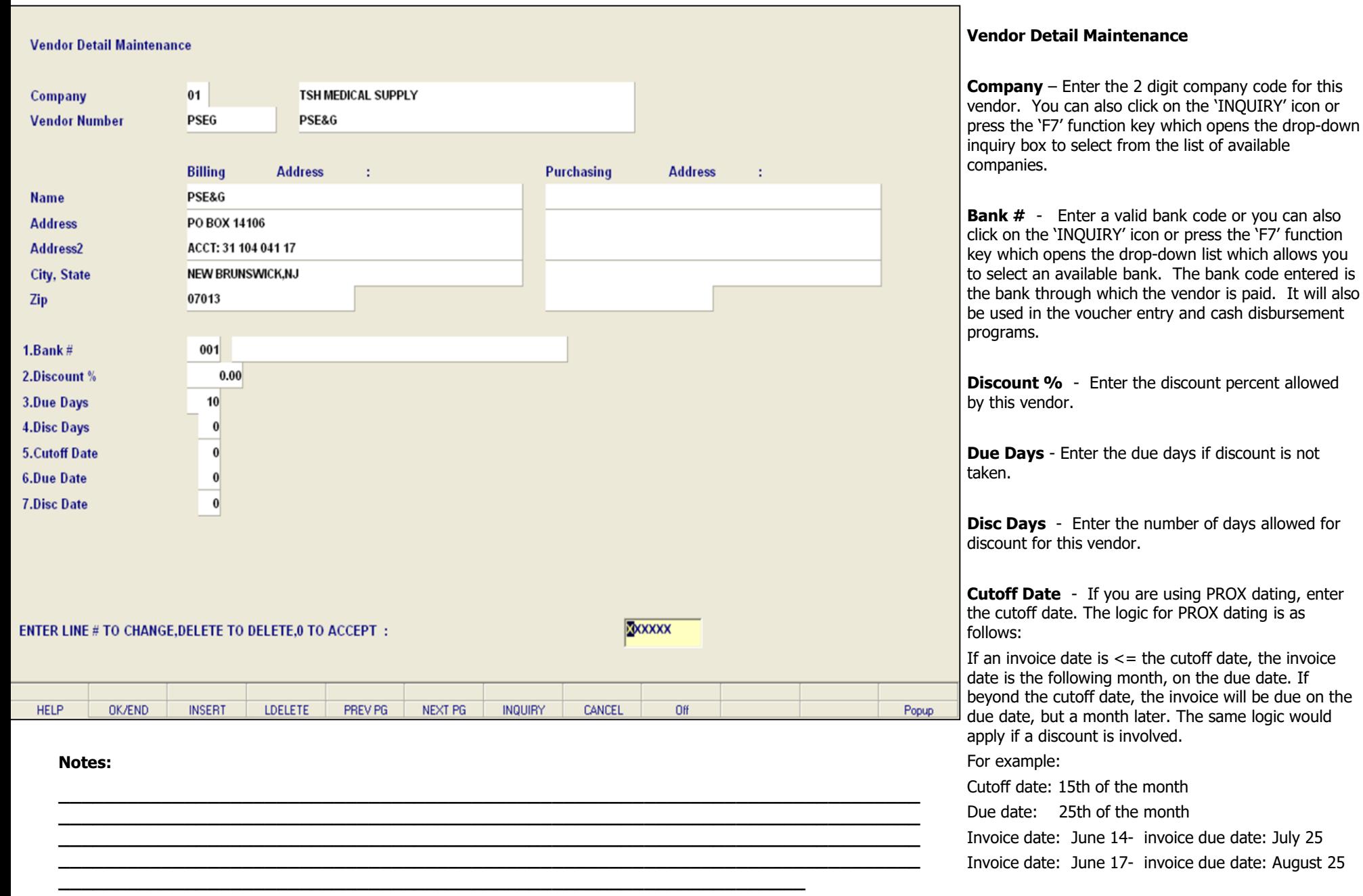

Due Date Disc Date

**Notes:** 

 $\frac{1}{1}$ 

f

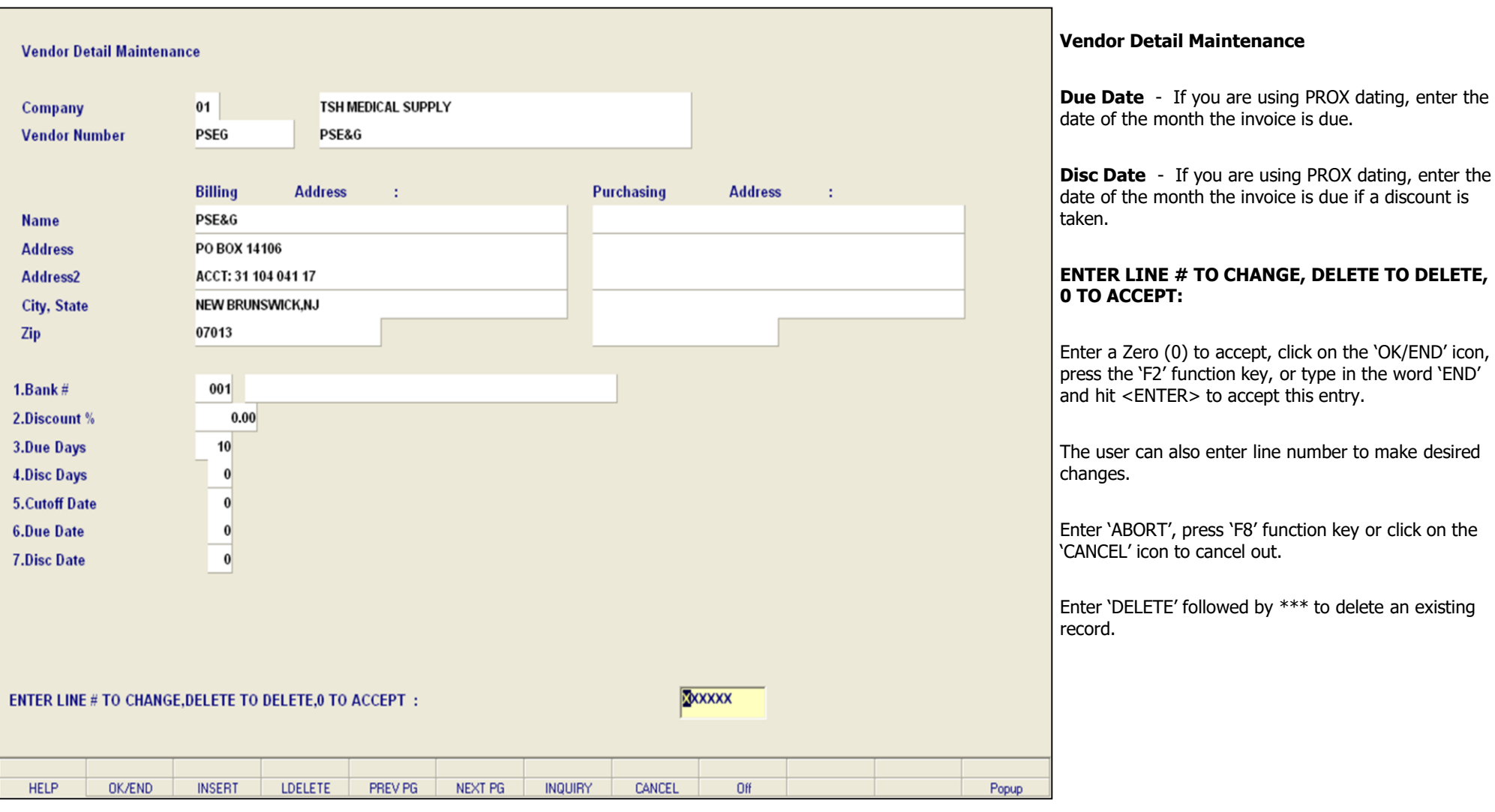

**\_\_\_\_\_\_\_\_\_\_\_\_\_\_\_\_\_\_\_\_\_\_\_\_\_\_\_\_\_\_\_\_\_\_\_\_\_\_\_\_\_\_\_\_\_\_\_\_\_\_\_\_\_\_\_\_\_\_\_\_\_\_\_\_\_\_\_\_\_\_\_\_\_\_\_ \_\_\_\_\_\_\_\_\_\_\_\_\_\_\_\_\_\_\_\_\_\_\_\_\_\_\_\_\_\_\_\_\_\_\_\_\_\_\_\_\_\_\_\_\_\_\_\_\_\_\_\_\_\_\_\_\_\_\_\_\_\_\_\_\_\_\_\_\_\_\_\_\_\_\_ \_\_\_\_\_\_\_\_\_\_\_\_\_\_\_\_\_\_\_\_\_\_\_\_\_\_\_\_\_\_\_\_\_\_\_\_\_\_\_\_\_\_\_\_\_\_\_\_\_\_\_\_\_\_\_\_\_\_\_\_\_\_\_\_\_\_\_\_\_\_\_\_\_\_\_ \_\_\_\_\_\_\_\_\_\_\_\_\_\_\_\_\_\_\_\_\_\_\_\_\_\_\_\_\_\_\_\_\_\_\_\_\_\_\_\_\_\_\_\_\_\_\_\_\_\_\_\_\_\_\_\_\_\_\_\_\_\_\_\_\_\_\_\_\_\_\_\_\_\_\_**

**\_\_\_\_\_\_\_\_\_\_\_\_\_\_\_\_\_\_\_\_\_\_\_\_\_\_\_\_\_\_\_\_\_\_\_\_\_\_\_\_\_\_\_\_\_\_\_\_\_\_\_\_\_\_\_\_\_\_\_\_\_\_\_\_\_**

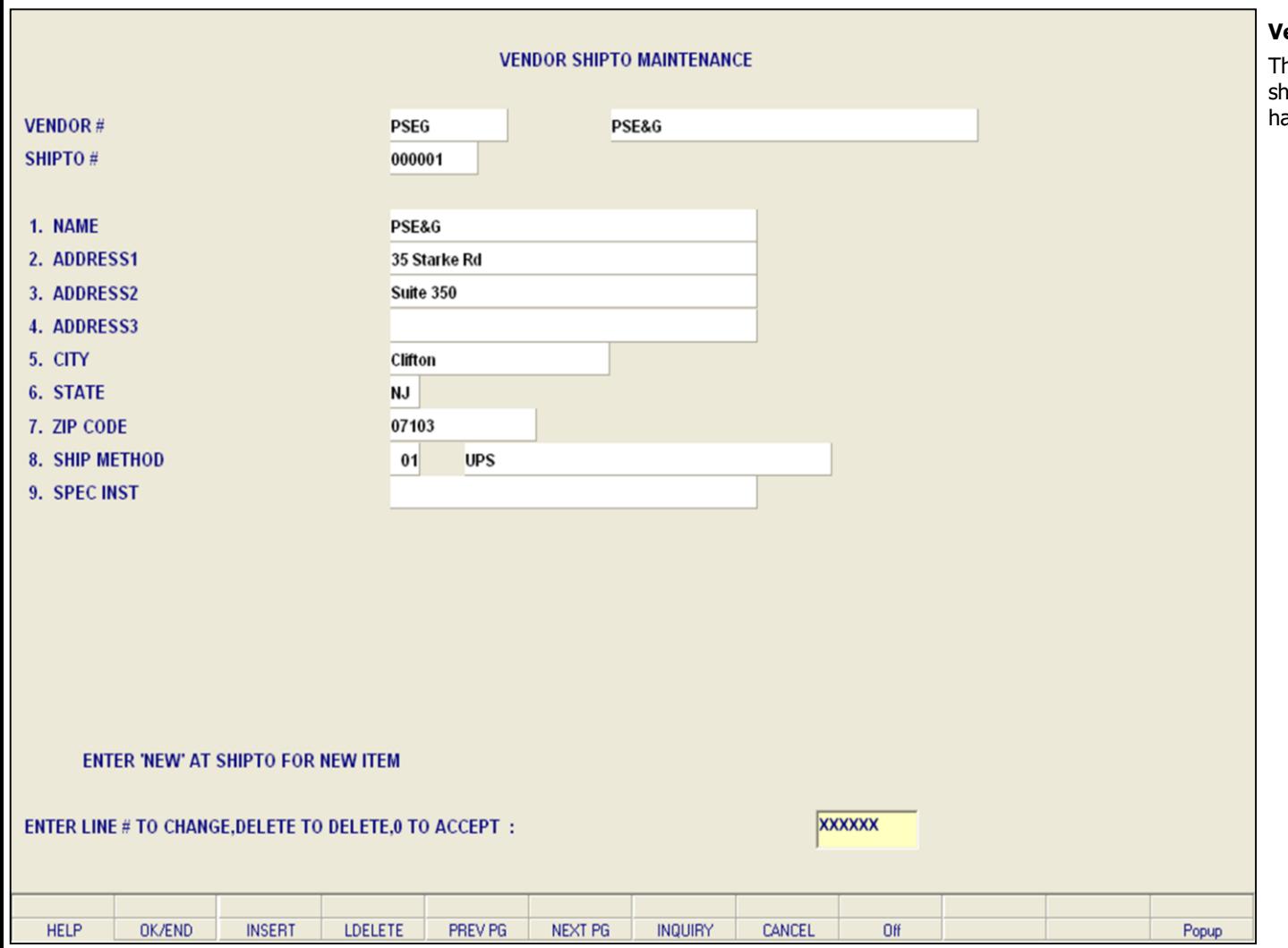

**\_\_\_\_\_\_\_\_\_\_\_\_\_\_\_\_\_\_\_\_\_\_\_\_\_\_\_\_\_\_\_\_\_\_\_\_\_\_\_\_\_\_\_\_\_\_\_\_\_\_\_\_\_\_\_\_\_\_\_\_\_\_\_\_\_\_\_\_\_\_\_\_\_\_\_ \_\_\_\_\_\_\_\_\_\_\_\_\_\_\_\_\_\_\_\_\_\_\_\_\_\_\_\_\_\_\_\_\_\_\_\_\_\_\_\_\_\_\_\_\_\_\_\_\_\_\_\_\_\_\_\_\_\_\_\_\_\_\_\_\_\_\_\_\_\_\_\_\_\_\_ \_\_\_\_\_\_\_\_\_\_\_\_\_\_\_\_\_\_\_\_\_\_\_\_\_\_\_\_\_\_\_\_\_\_\_\_\_\_\_\_\_\_\_\_\_\_\_\_\_\_\_\_\_\_\_\_\_\_\_\_\_\_\_\_\_\_\_\_\_\_\_\_\_\_\_ \_\_\_\_\_\_\_\_\_\_\_\_\_\_\_\_\_\_\_\_\_\_\_\_\_\_\_\_\_\_\_\_\_\_\_\_\_\_\_\_\_\_\_\_\_\_\_\_\_\_\_\_\_\_\_\_\_\_\_\_\_\_\_\_\_\_\_\_\_\_\_\_\_\_\_**

**\_\_\_\_\_\_\_\_\_\_\_\_\_\_\_\_\_\_\_\_\_\_\_\_\_\_\_\_\_\_\_\_\_\_\_\_\_\_\_\_\_\_\_\_\_\_\_\_\_\_\_\_\_\_\_\_\_\_\_\_\_\_\_\_\_**

### **Vendor Ship To Maintenance**

he vendor ship-to maintenance contains different hip-to addresses for each vendor. Each vendor may ave up to 999 ship-to's on file.

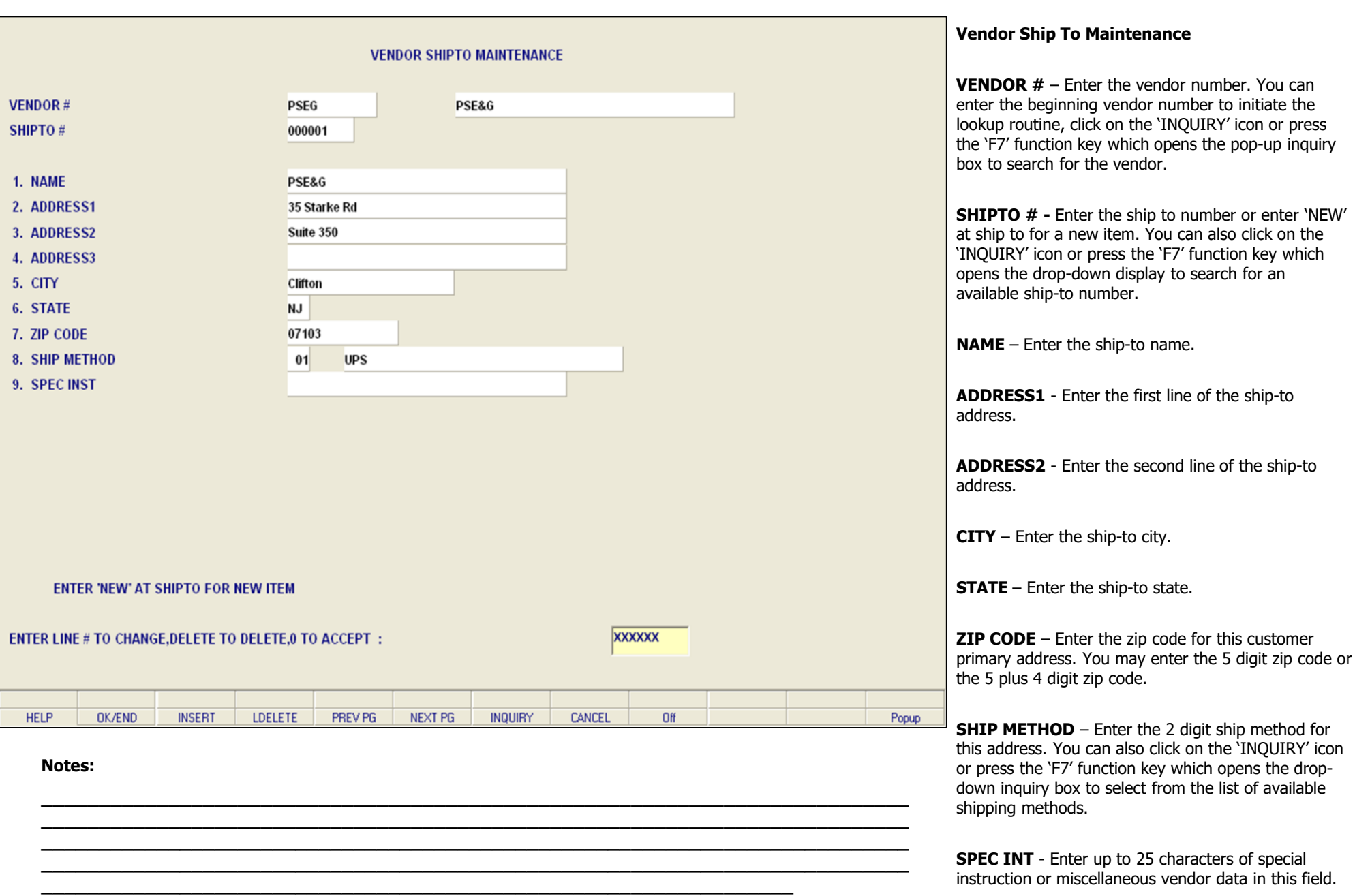

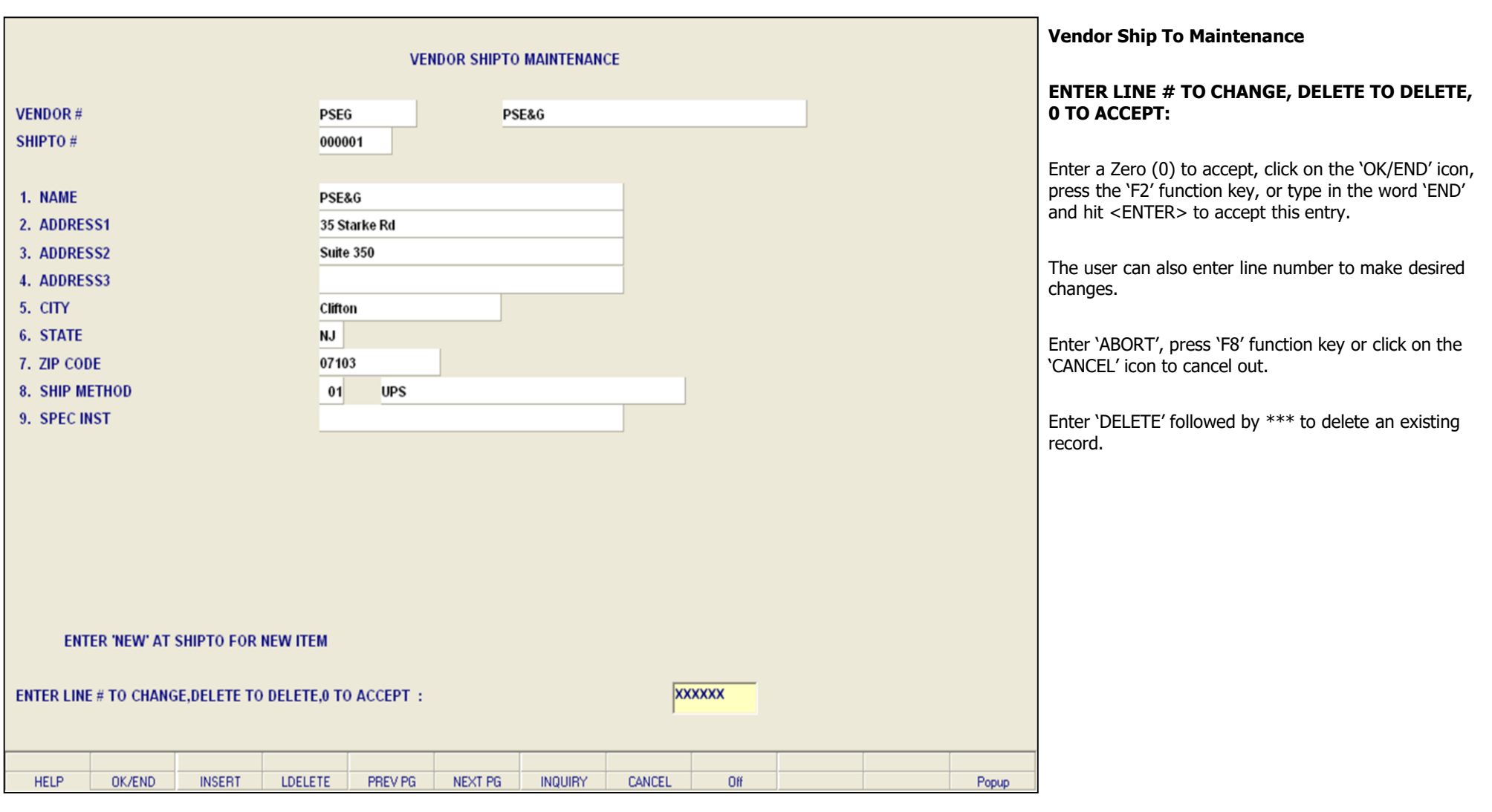

**\_\_\_\_\_\_\_\_\_\_\_\_\_\_\_\_\_\_\_\_\_\_\_\_\_\_\_\_\_\_\_\_\_\_\_\_\_\_\_\_\_\_\_\_\_\_\_\_\_\_\_\_\_\_\_\_\_\_\_\_\_\_\_\_\_\_\_\_\_\_\_\_\_\_\_ \_\_\_\_\_\_\_\_\_\_\_\_\_\_\_\_\_\_\_\_\_\_\_\_\_\_\_\_\_\_\_\_\_\_\_\_\_\_\_\_\_\_\_\_\_\_\_\_\_\_\_\_\_\_\_\_\_\_\_\_\_\_\_\_\_\_\_\_\_\_\_\_\_\_\_ \_\_\_\_\_\_\_\_\_\_\_\_\_\_\_\_\_\_\_\_\_\_\_\_\_\_\_\_\_\_\_\_\_\_\_\_\_\_\_\_\_\_\_\_\_\_\_\_\_\_\_\_\_\_\_\_\_\_\_\_\_\_\_\_\_\_\_\_\_\_\_\_\_\_\_ \_\_\_\_\_\_\_\_\_\_\_\_\_\_\_\_\_\_\_\_\_\_\_\_\_\_\_\_\_\_\_\_\_\_\_\_\_\_\_\_\_\_\_\_\_\_\_\_\_\_\_\_\_\_\_\_\_\_\_\_\_\_\_\_\_\_\_\_\_\_\_\_\_\_\_**

**\_\_\_\_\_\_\_\_\_\_\_\_\_\_\_\_\_\_\_\_\_\_\_\_\_\_\_\_\_\_\_\_\_\_\_\_\_\_\_\_\_\_\_\_\_\_\_\_\_\_\_\_\_\_\_\_\_\_\_\_\_\_\_\_\_**

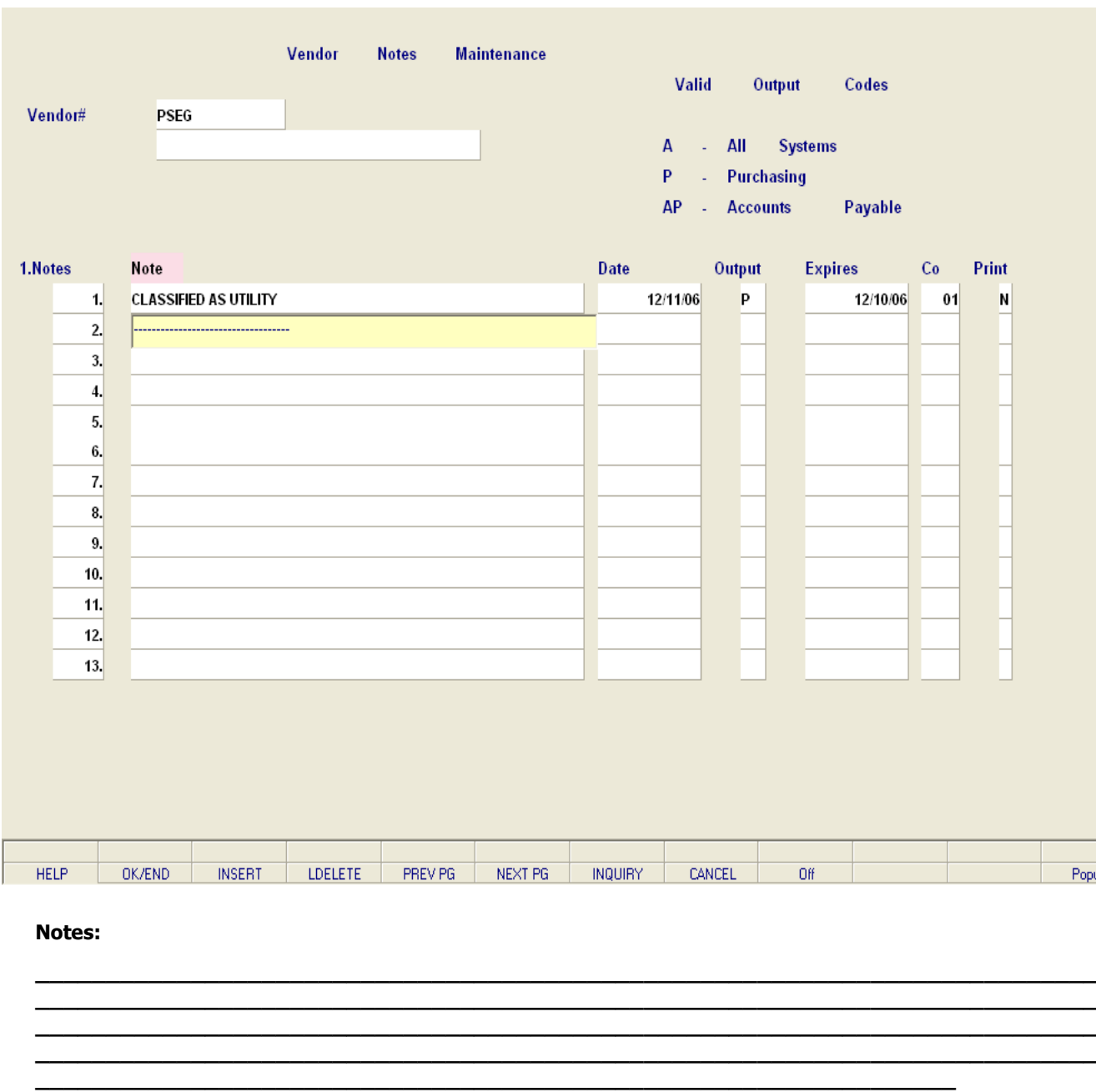

#### **Vendor Notes Maintenance**

The vendor notes maintenance allows you to enter notes for a particular vendor. Purchasers will have the ability to view on screen any vendor notes that are specific to this vendor. You can also select to allow this to be viewed on all systems, in purchasing, or in accounts payable.

**Vendor# -** At the vendor number prompt you can enter the vendor number, enter the beginning vendor number to initiate the lookup routine, click on the 'INQUIRY' icon or press the 'F7' function key which opens the pop-up inquiry box to search for the vendor.

**Notes** - Enter any note(s). Purchasing and accounts payable will have the ability to view on screen any notes that are specific to this vendor.

**Date** - Enter the start date for the vendor note. You can hit <ENTER> to fill with the current (system) date.

**Output** - Enter appropriate output code for where vendor notes should be displayed. Allowable entries A, O, and AR. A for All Systems, P for Purchasing, or AP for Accounts Payable. You can also click on the 'INQUIRY' icon or press the 'F7' function key which opens the pop-up display box to select a specific output.

**Expires** - Enter the date for which to cease displaying and/or printing this customer note. Hit 'ENTER' for no expiration date.

**Co** – Enter what company this note applies to. Enter ALL for All Companies. Default is ALL. You can also click on the 'INQUIRY' icon or press the 'F7' function key which opens the drop-down inquiry box to select from the list of available companies.

Popup

**Print** - Enter Y or N if this note should print on the PO. You can also click on the 'INQUIRY' icon or press the 'F7' function key which opens the pop-up display box to select a print option.

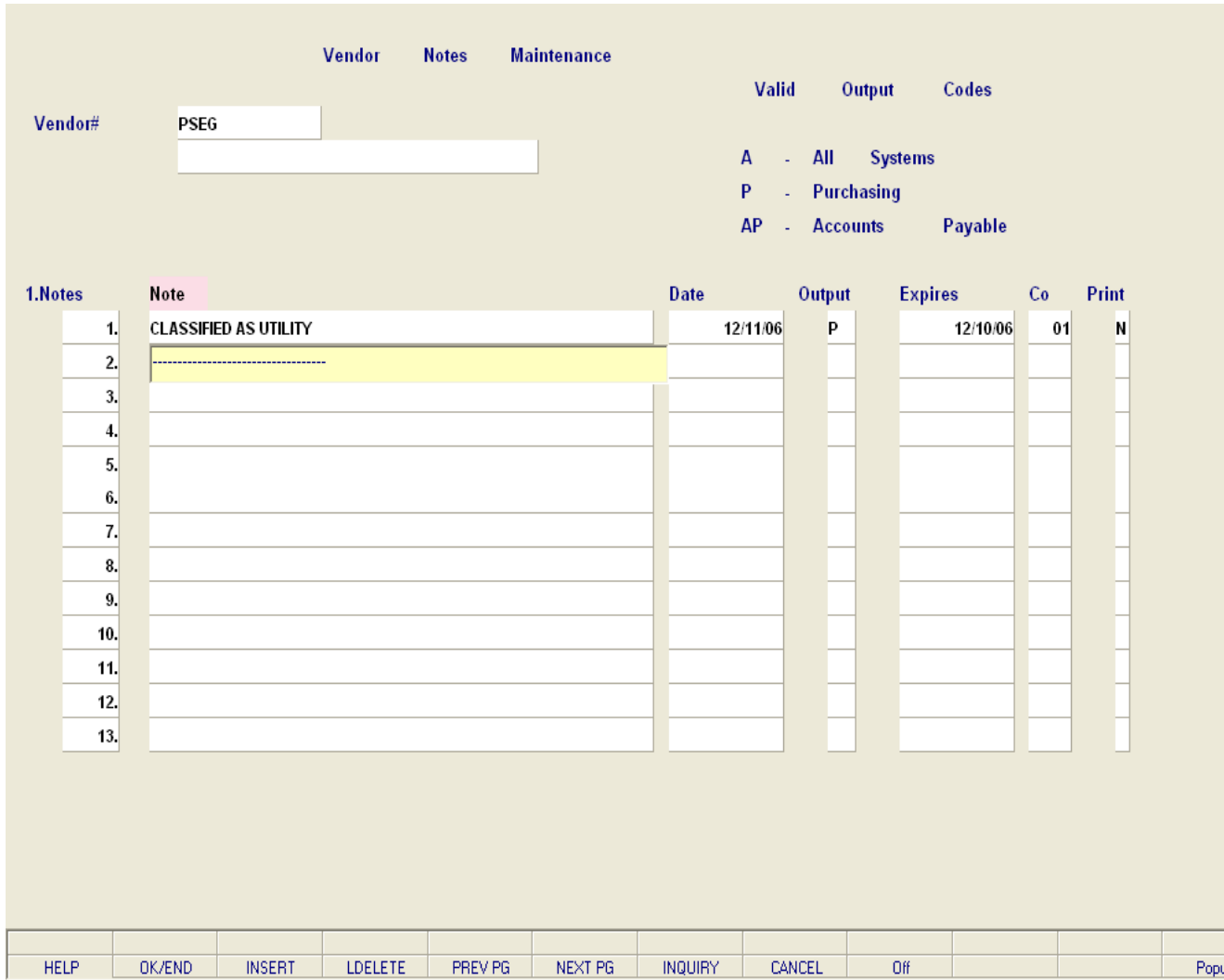

**\_\_\_\_\_\_\_\_\_\_\_\_\_\_\_\_\_\_\_\_\_\_\_\_\_\_\_\_\_\_\_\_\_\_\_\_\_\_\_\_\_\_\_\_\_\_\_\_\_\_\_\_\_\_\_\_\_\_\_\_\_\_\_\_\_\_\_\_\_\_\_\_\_\_\_ \_\_\_\_\_\_\_\_\_\_\_\_\_\_\_\_\_\_\_\_\_\_\_\_\_\_\_\_\_\_\_\_\_\_\_\_\_\_\_\_\_\_\_\_\_\_\_\_\_\_\_\_\_\_\_\_\_\_\_\_\_\_\_\_\_\_\_\_\_\_\_\_\_\_\_ \_\_\_\_\_\_\_\_\_\_\_\_\_\_\_\_\_\_\_\_\_\_\_\_\_\_\_\_\_\_\_\_\_\_\_\_\_\_\_\_\_\_\_\_\_\_\_\_\_\_\_\_\_\_\_\_\_\_\_\_\_\_\_\_\_\_\_\_\_\_\_\_\_\_\_ \_\_\_\_\_\_\_\_\_\_\_\_\_\_\_\_\_\_\_\_\_\_\_\_\_\_\_\_\_\_\_\_\_\_\_\_\_\_\_\_\_\_\_\_\_\_\_\_\_\_\_\_\_\_\_\_\_\_\_\_\_\_\_\_\_\_\_\_\_\_\_\_\_\_\_**

**\_\_\_\_\_\_\_\_\_\_\_\_\_\_\_\_\_\_\_\_\_\_\_\_\_\_\_\_\_\_\_\_\_\_\_\_\_\_\_\_\_\_\_\_\_\_\_\_\_\_\_\_\_\_\_\_\_\_\_\_\_\_\_\_\_**

#### **Vendor Notes Maintenance**

#### **ENTER LINE # TO CHANGE, DELETE TO DELETE, 0 TO ACCEPT:**

Enter a Zero (0) to accept, click on the 'OK/END' icon, press the 'F2' function key, or type in the word 'END' and hit <ENTER> to accept this entry.

The user can also enter line number to make desired changes.

Enter 'ABORT', press 'F8' function key or click on the 'CANCEL' icon to cancel out.

Enter 'DELETE' followed by \*\*\* to delete an existing record.

#### **Notes:**

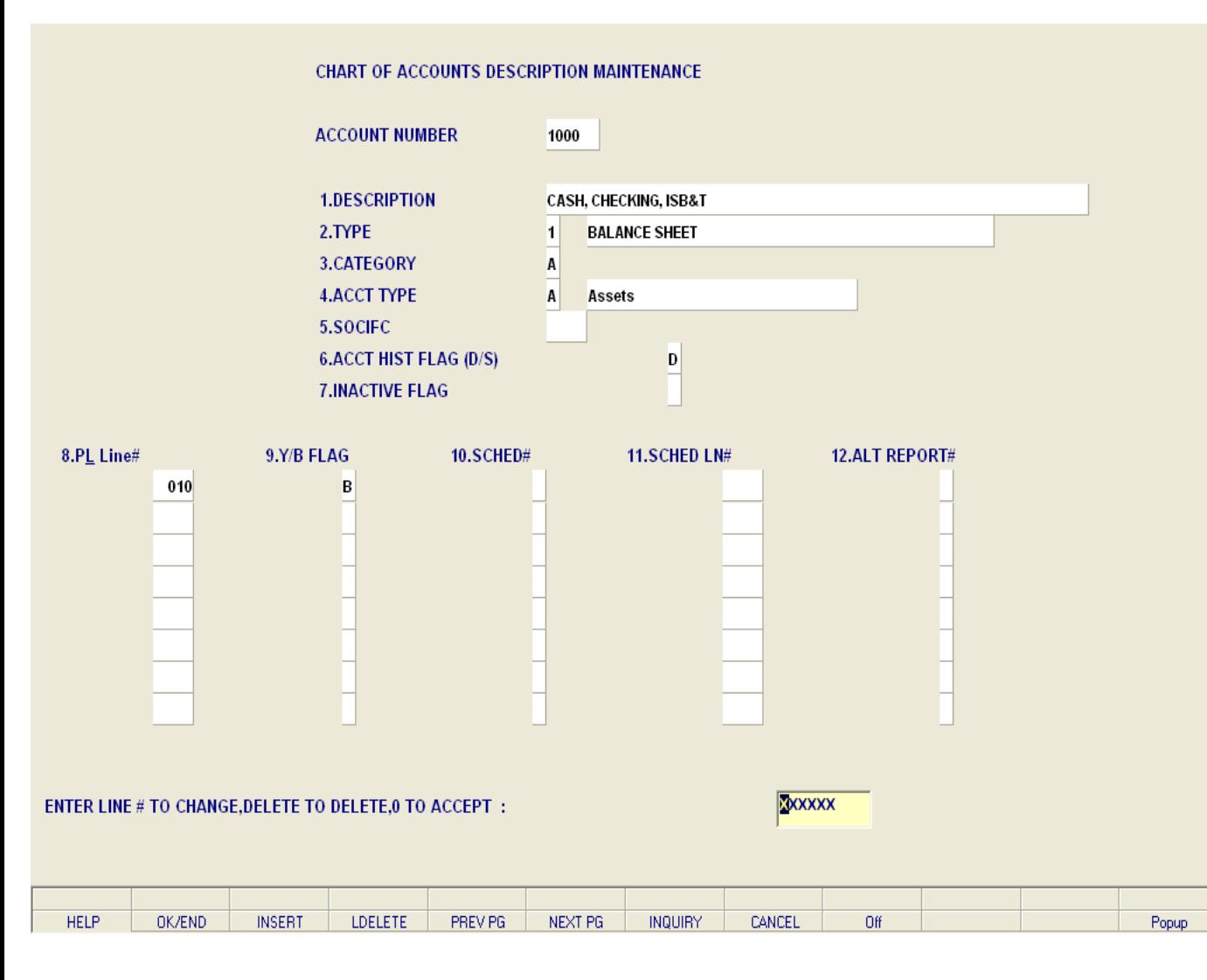

**\_\_\_\_\_\_\_\_\_\_\_\_\_\_\_\_\_\_\_\_\_\_\_\_\_\_\_\_\_\_\_\_\_\_\_\_\_\_\_\_\_\_\_\_\_\_\_\_\_\_\_\_\_\_\_\_\_\_\_\_\_\_\_\_\_\_\_\_\_\_\_\_\_\_\_ \_\_\_\_\_\_\_\_\_\_\_\_\_\_\_\_\_\_\_\_\_\_\_\_\_\_\_\_\_\_\_\_\_\_\_\_\_\_\_\_\_\_\_\_\_\_\_\_\_\_\_\_\_\_\_\_\_\_\_\_\_\_\_\_\_\_\_\_\_\_\_\_\_\_\_ \_\_\_\_\_\_\_\_\_\_\_\_\_\_\_\_\_\_\_\_\_\_\_\_\_\_\_\_\_\_\_\_\_\_\_\_\_\_\_\_\_\_\_\_\_\_\_\_\_\_\_\_\_\_\_\_\_\_\_\_\_\_\_\_\_\_\_\_\_\_\_\_\_\_\_ \_\_\_\_\_\_\_\_\_\_\_\_\_\_\_\_\_\_\_\_\_\_\_\_\_\_\_\_\_\_\_\_\_\_\_\_\_\_\_\_\_\_\_\_\_\_\_\_\_\_\_\_\_\_\_\_\_\_\_\_\_\_\_\_\_\_\_\_\_\_\_\_\_\_\_**

**\_\_\_\_\_\_\_\_\_\_\_\_\_\_\_\_\_\_\_\_\_\_\_\_\_\_\_\_\_\_\_\_\_\_\_\_\_\_\_\_\_\_\_\_\_\_\_\_\_\_\_\_\_\_\_\_\_\_\_\_\_\_\_\_\_**

#### **Notes:**

#### **Chart of Accounts Description Maintenance**

The chart of accounts description maintenance program establishes the CADF file. This file contains the description for each natural account, as well as the information needed to link the chart of accounts to the financial reporting module.

Note: The P&L# is determined from the P&L break number in the company record. When initially loading the company record, the break# must be manually loaded, so that this field is computed correctly.

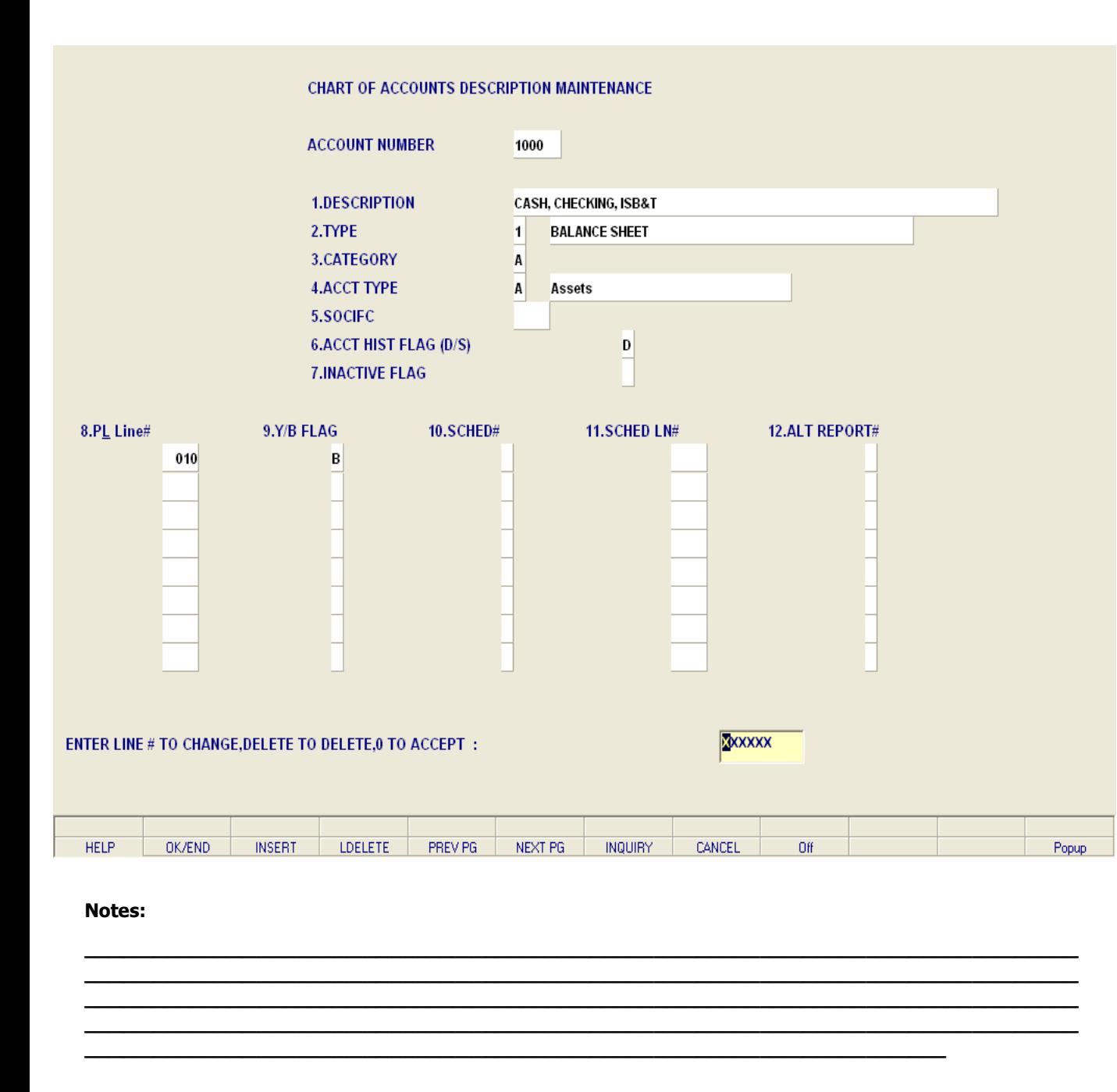

#### **Chart of Accounts Description Maintenance**

**ACCOUNT NUMBER -** Enter the natural account number. You can also click on the 'INQUIRY' icon or press the 'F7' function key which opens the drop-down inquiry box to select from the list of available accounts.

**DESCRIPTION -** Enter a chart of accounts description. This is the description that will be used for all general ledger reports. If you are using multiple companies, the description will be the same for all companies.

**TYPE -** Enter an account type code. Any account before the profit and loss break number will be a type 1 account (Balance Sheet). Any account after the profit and loss break will be a type 2 account (Profit & Loss). The profit and loss break number is specified in the Company Master file. The type is also used at year end to distinguish which accounts are cleared (profit and loss), and which accounts have balances to be brought forward (balance sheet accounts). You can also click on the 'INQUIRY' icon or press the 'F7' function key which opens the drop-down menu to select an available option.

**CATEGORY -** Enter a category. You may enter a 1 character code for each category account. For example, 'A' may be for assets, for liabilities, and so on. The category code is used during financial processing, but if the category is 'I', accounts payable voucher entry will require receiver information. (Details on accounts payable purchasing interface can be found in your accounts payable documentation manual.) The following category codes are used during accounts payable purchasing in-transit interface in conjunction with cost evaluation: I for First Cost (Inventory); O for Ocean Freight; S for Insurance; D for Duty; B for Brokerage; F for Inland Freight.

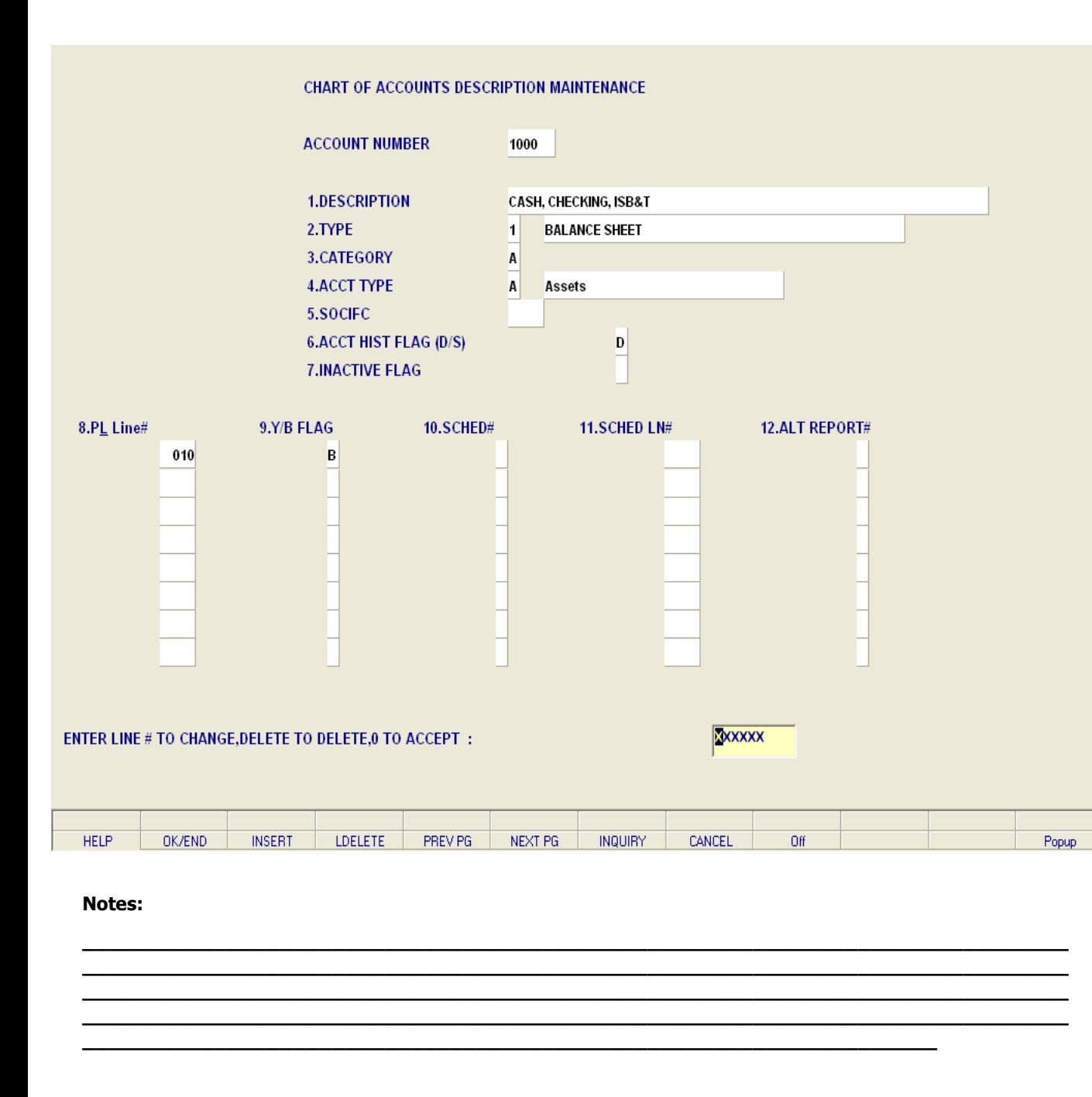

#### **Chart of Accounts Description Maintenance**

**ACCT TYPE -** Enter an account type - used for executive inquiry.

- A Assets
- L Liabilities
- C Capital
- I Income (Revenue)
- E Expenses

You can also click on the 'INQUIRY' icon or press the 'F7' function key which opens the drop-down menu to select an available option.

**SOCIFC -** Enter a statement of change in financial condition code. If you are using the statement of change in financial condition (Report 9), enter the line number that this general ledger number should be assigned to. Range 001 to 999.

**ACCT HIST FLAG (D/S) -** If you select D for detail in this flag, the system will keep detail history on this account. If you select "S" for summary, the system will only keep summary history of this account. This flag may be changed at any time, but if you had the flag set to S and change it to D, the system will only store detailed history as of the date of the change.

**INACTIVE FLAG -** Enter a Y if this account is inactive, otherwise enter N for an active account. Default is N.

**PL Line#** - Enter the profit and loss line number on the financials that this account should go to. If the account is a type 1 account, the profit and loss line number is the line number on the balance sheet (unless the alternate report  $#$  is used). If the account is a type 2 account, the P&L line# is the line number on the income statement. If this account should be used in calculations on more than one line of the report, you can enter up to 8 line numbers. The report type will be the type specified above, or the alternate report, if entered. You can also click on the 'INQUIRY' icon or press the 'F7' function key which opens the drop-down inquiry box to select from the list of available profit and loss line numbers.

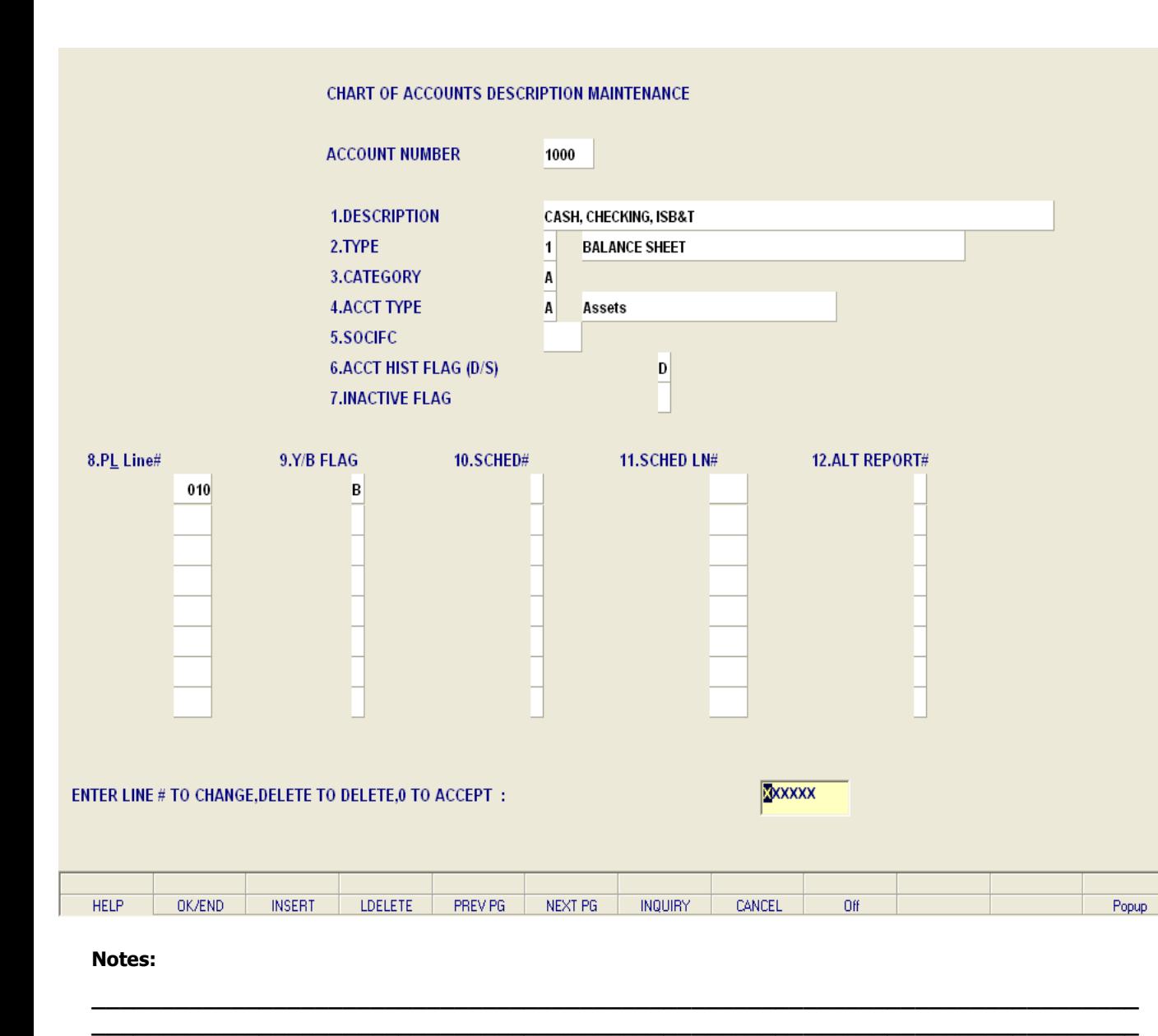

**\_\_\_\_\_\_\_\_\_\_\_\_\_\_\_\_\_\_\_\_\_\_\_\_\_\_\_\_\_\_\_\_\_\_\_\_\_\_\_\_\_\_\_\_\_\_\_\_\_\_\_\_\_\_\_\_\_\_\_\_\_\_\_\_\_\_\_\_\_\_\_\_\_\_\_ \_\_\_\_\_\_\_\_\_\_\_\_\_\_\_\_\_\_\_\_\_\_\_\_\_\_\_\_\_\_\_\_\_\_\_\_\_\_\_\_\_\_\_\_\_\_\_\_\_\_\_\_\_\_\_\_\_\_\_\_\_\_\_\_\_\_\_\_\_\_\_\_\_\_\_**

**\_\_\_\_\_\_\_\_\_\_\_\_\_\_\_\_\_\_\_\_\_\_\_\_\_\_\_\_\_\_\_\_\_\_\_\_\_\_\_\_\_\_\_\_\_\_\_\_\_\_\_\_\_\_\_\_\_\_\_\_\_\_\_\_\_**

#### **Chart of Accounts Description Maintenance**

**Y/B FLAG -** Enter a Y or B flag indicator. If the flag is set to B or Y, month-to-date and year-to-date fields will be updated and printed on the financial reports. If the flag is Y the month and year to date fields on the financials will both be updated with the Year to Date figures. This is mainly used for showing beginning and ending Inventory on financial reports.

**SCHED#** - Enter a schedule number. If you are using supporting schedules (A-Z), enter the supporting schedule number (s). Each general ledger number can appear on up to four supporting schedules.

**SCHED LN#** - Enter a schedule line number. If you are using the supporting schedule (A-Z), enter the line number on the corresponding supporting schedule.

**ALT REPORT#** - Enter the alternative report number. If you wish to alter the type of the account for financial purposes, enter a 1 or 2 here. If the account is a type 1 account but should appear on the profit and loss, enter 2. The line number for the alternate report would be the profit and loss line number.

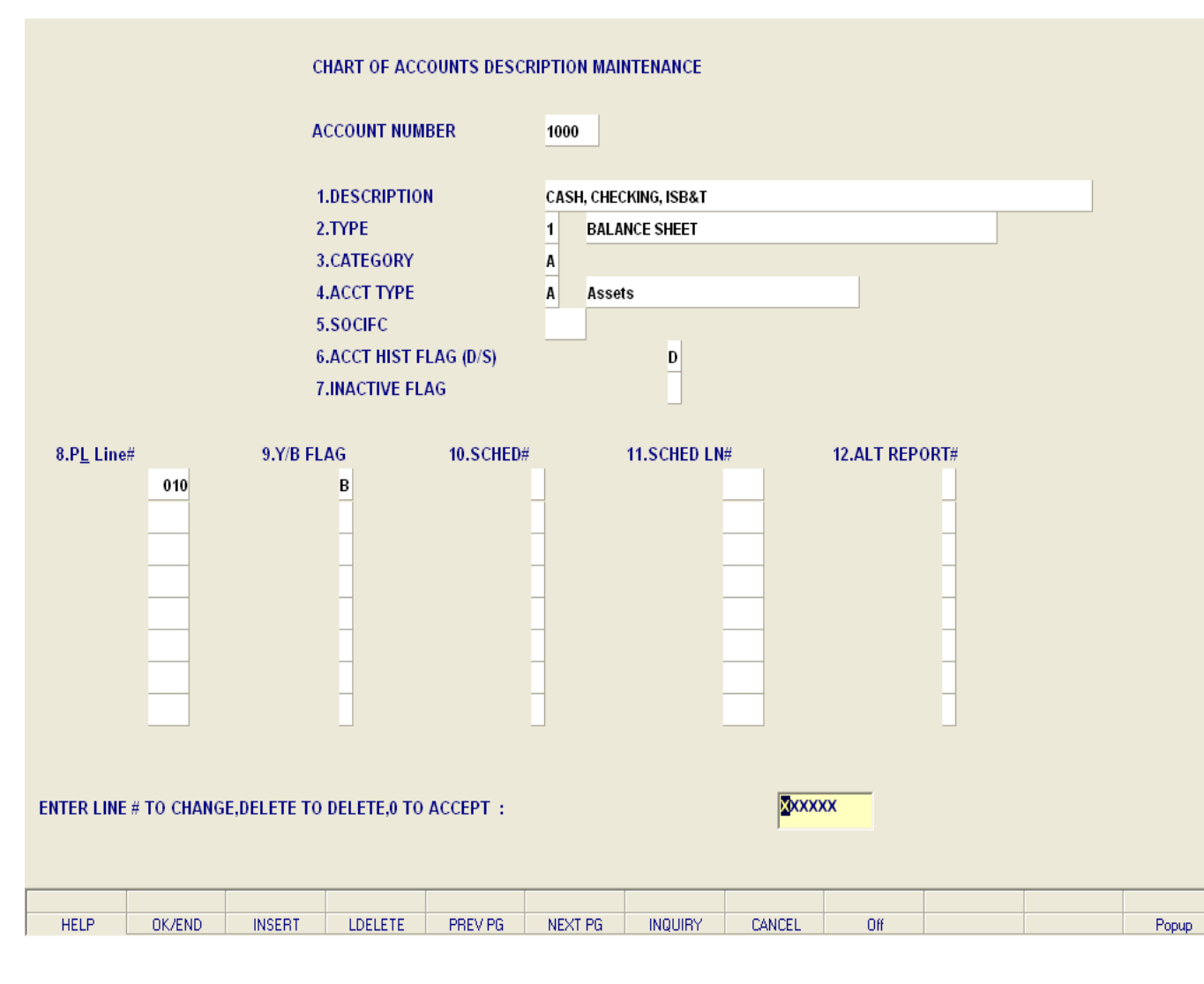

**\_\_\_\_\_\_\_\_\_\_\_\_\_\_\_\_\_\_\_\_\_\_\_\_\_\_\_\_\_\_\_\_\_\_\_\_\_\_\_\_\_\_\_\_\_\_\_\_\_\_\_\_\_\_\_\_\_\_\_\_\_\_\_\_\_\_\_\_\_\_\_\_\_\_\_ \_\_\_\_\_\_\_\_\_\_\_\_\_\_\_\_\_\_\_\_\_\_\_\_\_\_\_\_\_\_\_\_\_\_\_\_\_\_\_\_\_\_\_\_\_\_\_\_\_\_\_\_\_\_\_\_\_\_\_\_\_\_\_\_\_\_\_\_\_\_\_\_\_\_\_ \_\_\_\_\_\_\_\_\_\_\_\_\_\_\_\_\_\_\_\_\_\_\_\_\_\_\_\_\_\_\_\_\_\_\_\_\_\_\_\_\_\_\_\_\_\_\_\_\_\_\_\_\_\_\_\_\_\_\_\_\_\_\_\_\_\_\_\_\_\_\_\_\_\_\_ \_\_\_\_\_\_\_\_\_\_\_\_\_\_\_\_\_\_\_\_\_\_\_\_\_\_\_\_\_\_\_\_\_\_\_\_\_\_\_\_\_\_\_\_\_\_\_\_\_\_\_\_\_\_\_\_\_\_\_\_\_\_\_\_\_\_\_\_\_\_\_\_\_\_\_**

**\_\_\_\_\_\_\_\_\_\_\_\_\_\_\_\_\_\_\_\_\_\_\_\_\_\_\_\_\_\_\_\_\_\_\_\_\_\_\_\_\_\_\_\_\_\_\_\_\_\_\_\_\_\_\_\_\_\_\_\_\_\_\_\_\_**

#### **Chart of Accounts Description Maintenance**

#### **ENTER LINE # TO CHANGE, DELETE TO DELETE, 0 TO ACCEPT:**

Enter a Zero (0) to accept, click on the 'OK/END' icon, press the 'F2' function key, or type in the word 'END' and hit <ENTER> to accept this entry.

The user can also enter line number to make desired changes.

Enter 'ABORT', press 'F8' function key or click on the 'CANCEL' icon to cancel out.

Enter 'DELETE' followed by \*\*\* to delete an existing record.

#### **Notes:**

The Systems House, Inc.

|                      |                            | *** CHART OF ACCTS DESCRIPTION MAINTENANCE ***          |         |         |         |                   |               |     |               |       |
|----------------------|----------------------------|---------------------------------------------------------|---------|---------|---------|-------------------|---------------|-----|---------------|-------|
| <b>SUFFIX NUMBER</b> |                            |                                                         |         |         |         |                   |               |     |               |       |
| <b>1.DESCRIPTION</b> |                            |                                                         |         |         |         | <b>TWENTY-TWO</b> |               |     |               |       |
|                      | <b>2.CONSOLIDATED DEPT</b> |                                                         |         |         | 22      |                   |               |     |               |       |
|                      |                            |                                                         |         |         |         |                   |               |     |               |       |
|                      |                            |                                                         |         |         |         |                   |               |     |               |       |
|                      |                            |                                                         |         |         |         |                   |               |     |               |       |
|                      |                            | ENTER LINE # TO CHANGE, DELETE TO DELETE, 0 TO ACCEPT : |         |         |         |                   | <b>XXXXXX</b> |     |               |       |
|                      |                            |                                                         |         |         |         |                   |               |     |               |       |
| <b>HELP</b>          | OK/END                     | <b>INSERT</b>                                           | LDELETE | PREV PG | NEXT PG | <b>INQUIRY</b>    | CANCEL        | Off | $\mathcal{P}$ | Popup |

**\_\_\_\_\_\_\_\_\_\_\_\_\_\_\_\_\_\_\_\_\_\_\_\_\_\_\_\_\_\_\_\_\_\_\_\_\_\_\_\_\_\_\_\_\_\_\_\_\_\_\_\_\_\_\_\_\_\_\_\_\_\_\_\_\_**

#### **Notes:**

#### **Chart of Accounts Suffix Description Maintenance**

The chart of account suffix description maintenance program establishes the file which validates each department or division. The department code is optional but, if desired, a dash ('-') separator is used to separate the natural account and department. A portion of the suffix may be defined as division code, which if used will generate an additional level of financial statement. Parameter (37) is used to define if a division analysis is desired, and if so, how many digits the division code will be in length.

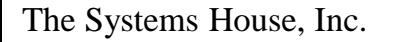

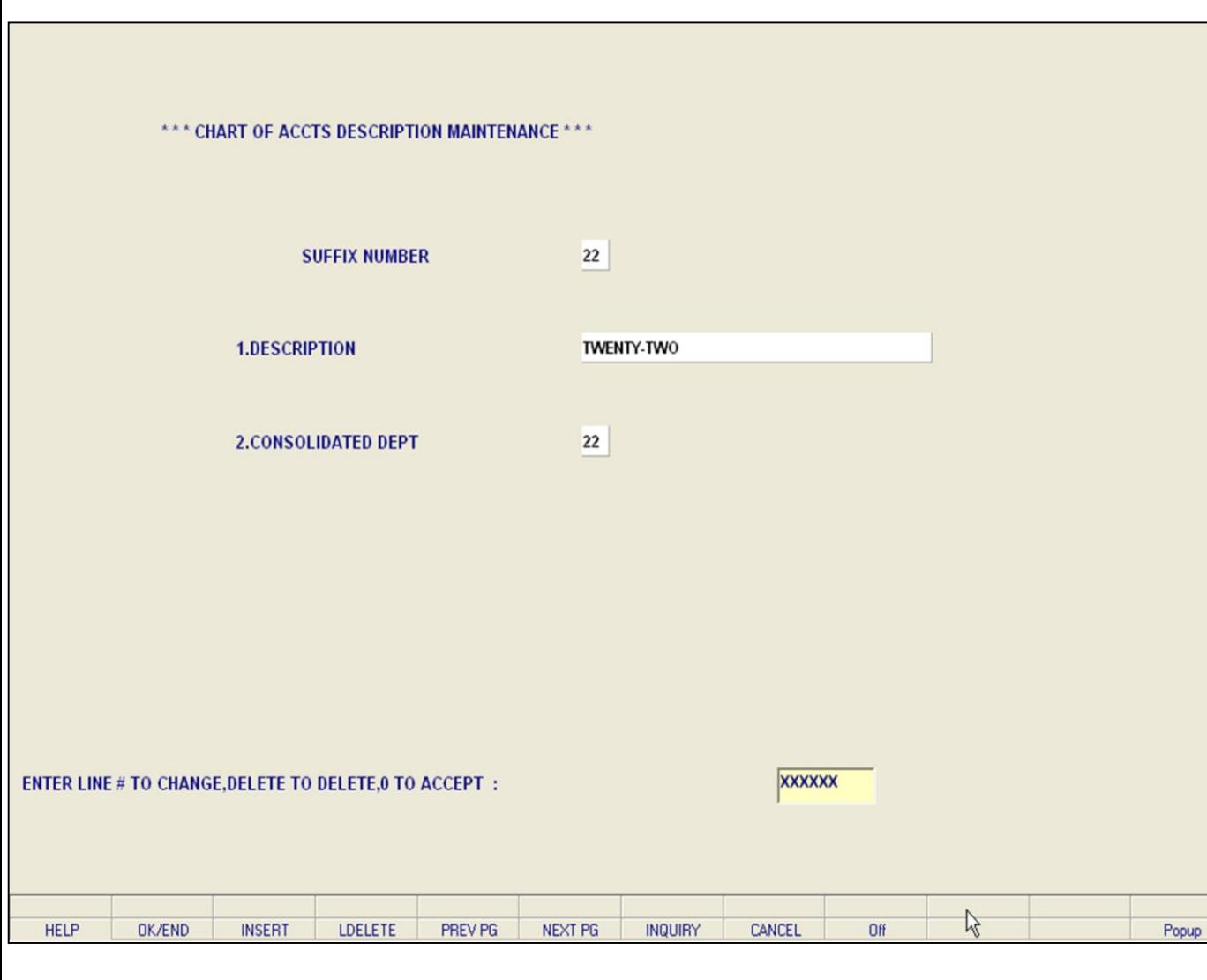

**\_\_\_\_\_\_\_\_\_\_\_\_\_\_\_\_\_\_\_\_\_\_\_\_\_\_\_\_\_\_\_\_\_\_\_\_\_\_\_\_\_\_\_\_\_\_\_\_\_\_\_\_\_\_\_\_\_\_\_\_\_\_\_\_\_**

#### **Notes:**

#### **Chart of Accounts Suffix Description Maintenance**

**SUFFIX NUMBER –** Enter the suffix number. If you have input an existing suffix code, all the fields will be displayed, and you will be prompted for the line number to change. If this is a new suffix, you will be prompted to enter the required information. You can also click on the 'INQUIRY' icon or press the 'F7' function key which opens the drop-down inquiry box to select from the list of available suffixes.

**DESCRIPTION -** Enter the chart of accounts suffix description of the cost center/division. This description will be used for the financials for the department and the expense distribution register by department in accounts payable.

**CONSOLIDATED DEPT** - If this cost center should be consolidated into another cost center, enter the consolidated department number. The consolidation only affects the financial reports and has no affect on the general ledger.

#### **ENTER LINE # TO CHANGE, DELETE TO DELETE, 0 TO ACCEPT:**

Enter a Zero (0) to accept, click on the 'OK/END' icon, press the 'F2' function key, or type in the word 'END' and hit <ENTER> to accept this entry.

The user can also enter line number to make desired changes.

Enter 'ABORT', press 'F8' function key or click on the 'CANCEL' icon to cancel out.

Enter 'DELETE' followed by \*\*\* to delete an existing record.

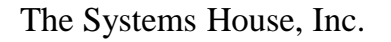

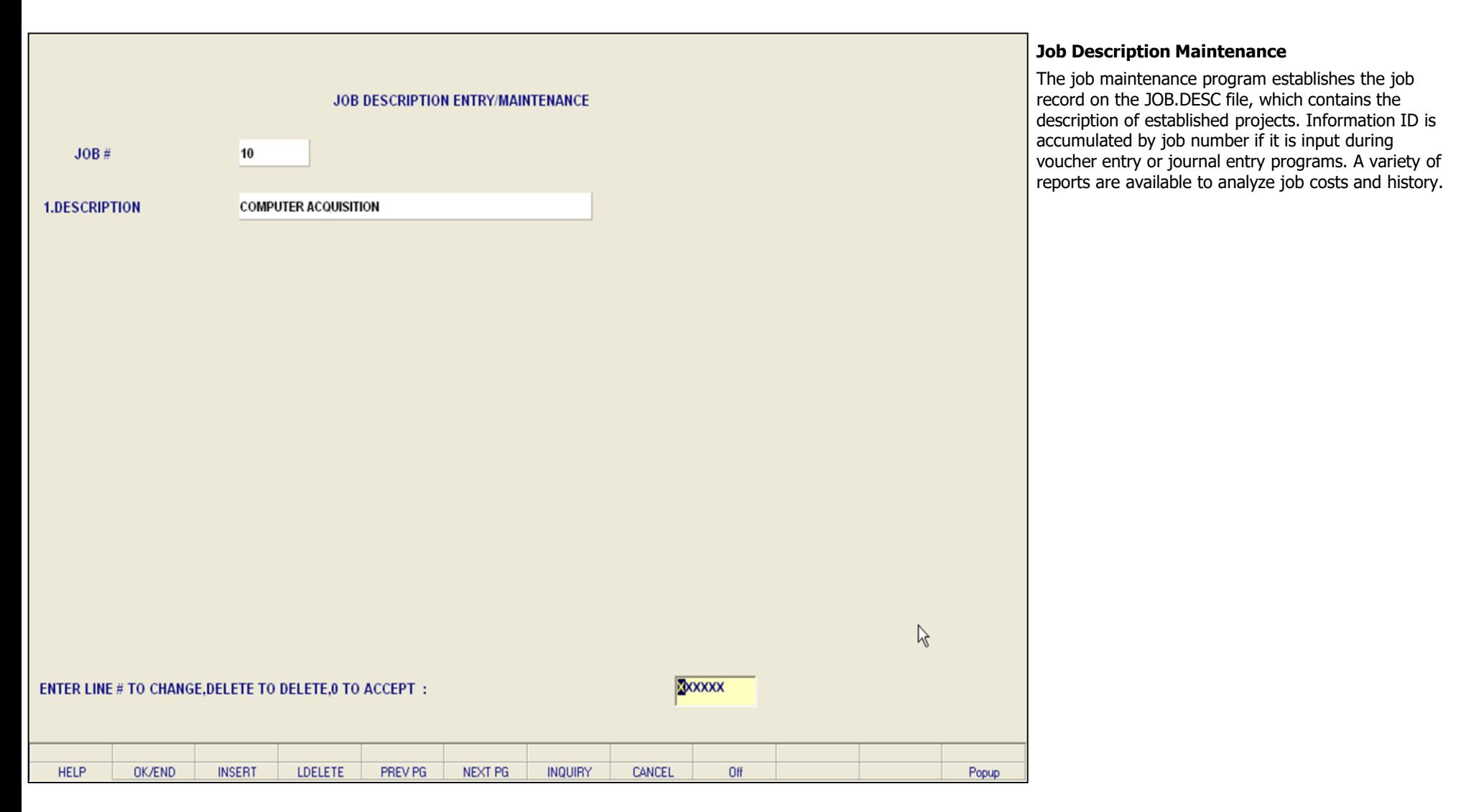

**\_\_\_\_\_\_\_\_\_\_\_\_\_\_\_\_\_\_\_\_\_\_\_\_\_\_\_\_\_\_\_\_\_\_\_\_\_\_\_\_\_\_\_\_\_\_\_\_\_\_\_\_\_\_\_\_\_\_\_\_\_\_\_\_\_**

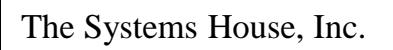

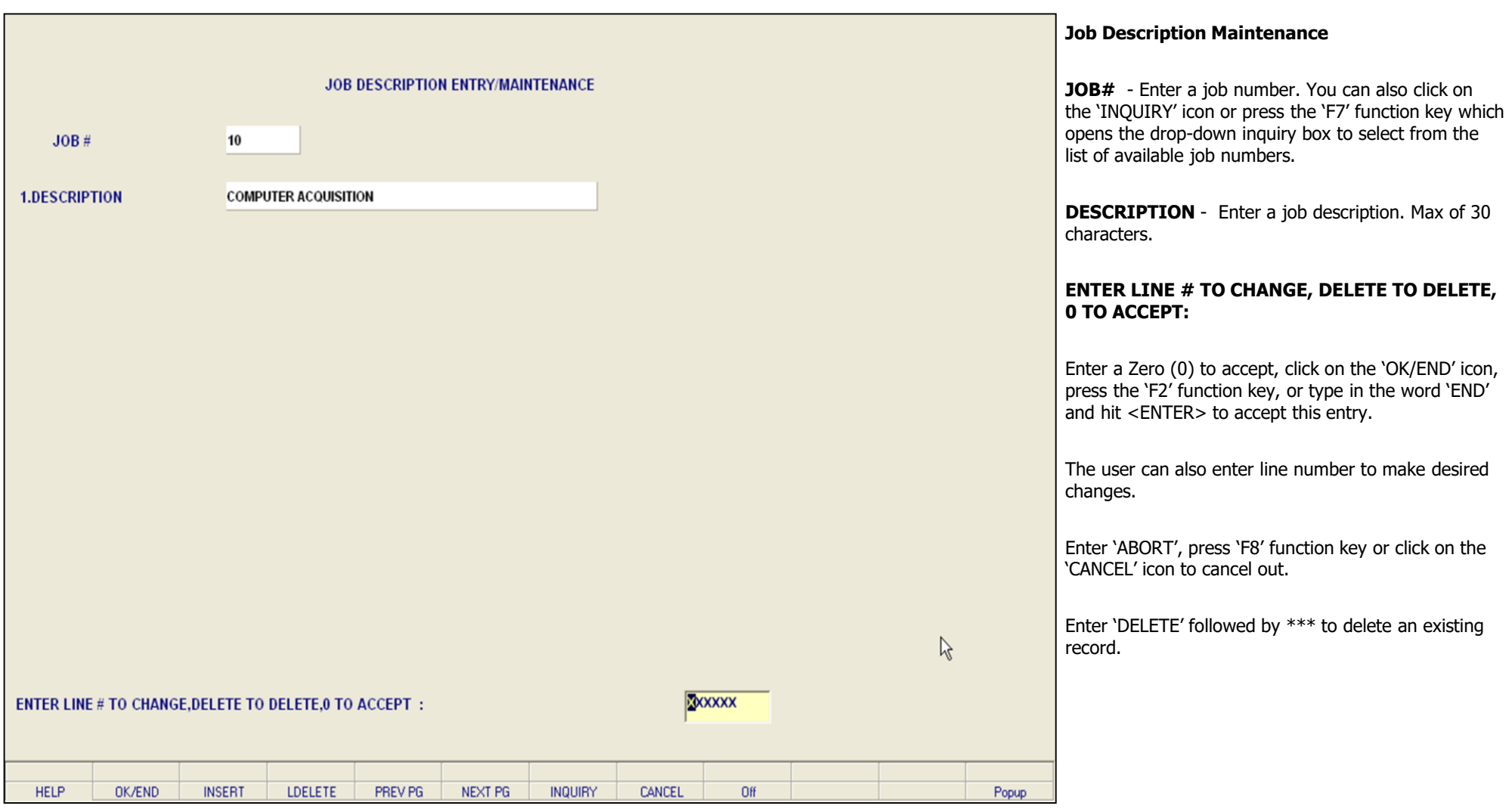

**\_\_\_\_\_\_\_\_\_\_\_\_\_\_\_\_\_\_\_\_\_\_\_\_\_\_\_\_\_\_\_\_\_\_\_\_\_\_\_\_\_\_\_\_\_\_\_\_\_\_\_\_\_\_\_\_\_\_\_\_\_\_\_\_\_**

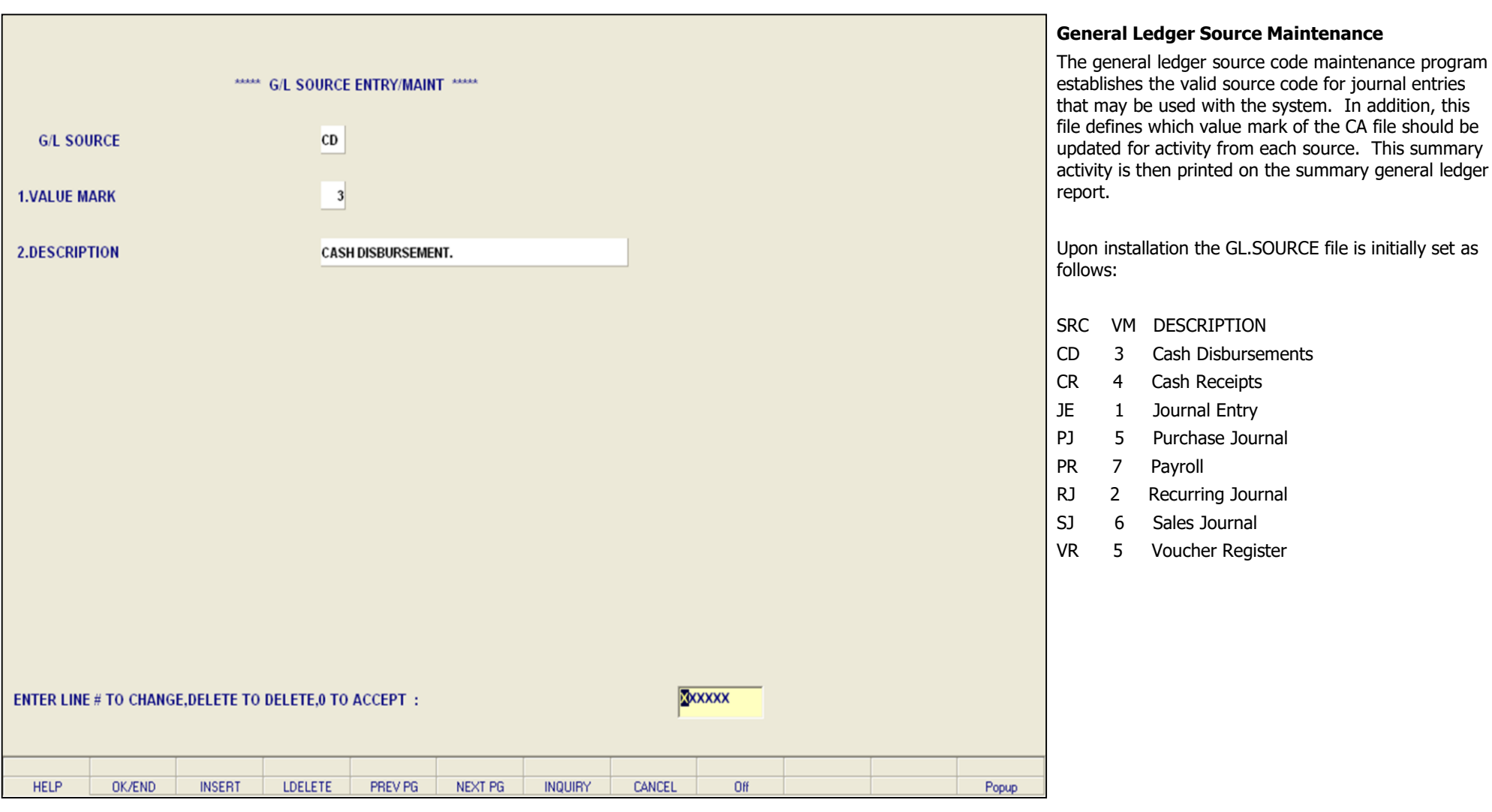

**\_\_\_\_\_\_\_\_\_\_\_\_\_\_\_\_\_\_\_\_\_\_\_\_\_\_\_\_\_\_\_\_\_\_\_\_\_\_\_\_\_\_\_\_\_\_\_\_\_\_\_\_\_\_\_\_\_\_\_\_\_\_\_\_\_\_\_\_\_\_\_\_\_\_\_ \_\_\_\_\_\_\_\_\_\_\_\_\_\_\_\_\_\_\_\_\_\_\_\_\_\_\_\_\_\_\_\_\_\_\_\_\_\_\_\_\_\_\_\_\_\_\_\_\_\_\_\_\_\_\_\_\_\_\_\_\_\_\_\_\_\_\_\_\_\_\_\_\_\_\_ \_\_\_\_\_\_\_\_\_\_\_\_\_\_\_\_\_\_\_\_\_\_\_\_\_\_\_\_\_\_\_\_\_\_\_\_\_\_\_\_\_\_\_\_\_\_\_\_\_\_\_\_\_\_\_\_\_\_\_\_\_\_\_\_\_\_\_\_\_\_\_\_\_\_\_ \_\_\_\_\_\_\_\_\_\_\_\_\_\_\_\_\_\_\_\_\_\_\_\_\_\_\_\_\_\_\_\_\_\_\_\_\_\_\_\_\_\_\_\_\_\_\_\_\_\_\_\_\_\_\_\_\_\_\_\_\_\_\_\_\_\_\_\_\_\_\_\_\_\_\_**

**\_\_\_\_\_\_\_\_\_\_\_\_\_\_\_\_\_\_\_\_\_\_\_\_\_\_\_\_\_\_\_\_\_\_\_\_\_\_\_\_\_\_\_\_\_\_\_\_\_\_\_\_\_\_\_\_\_\_\_\_\_\_\_\_\_**

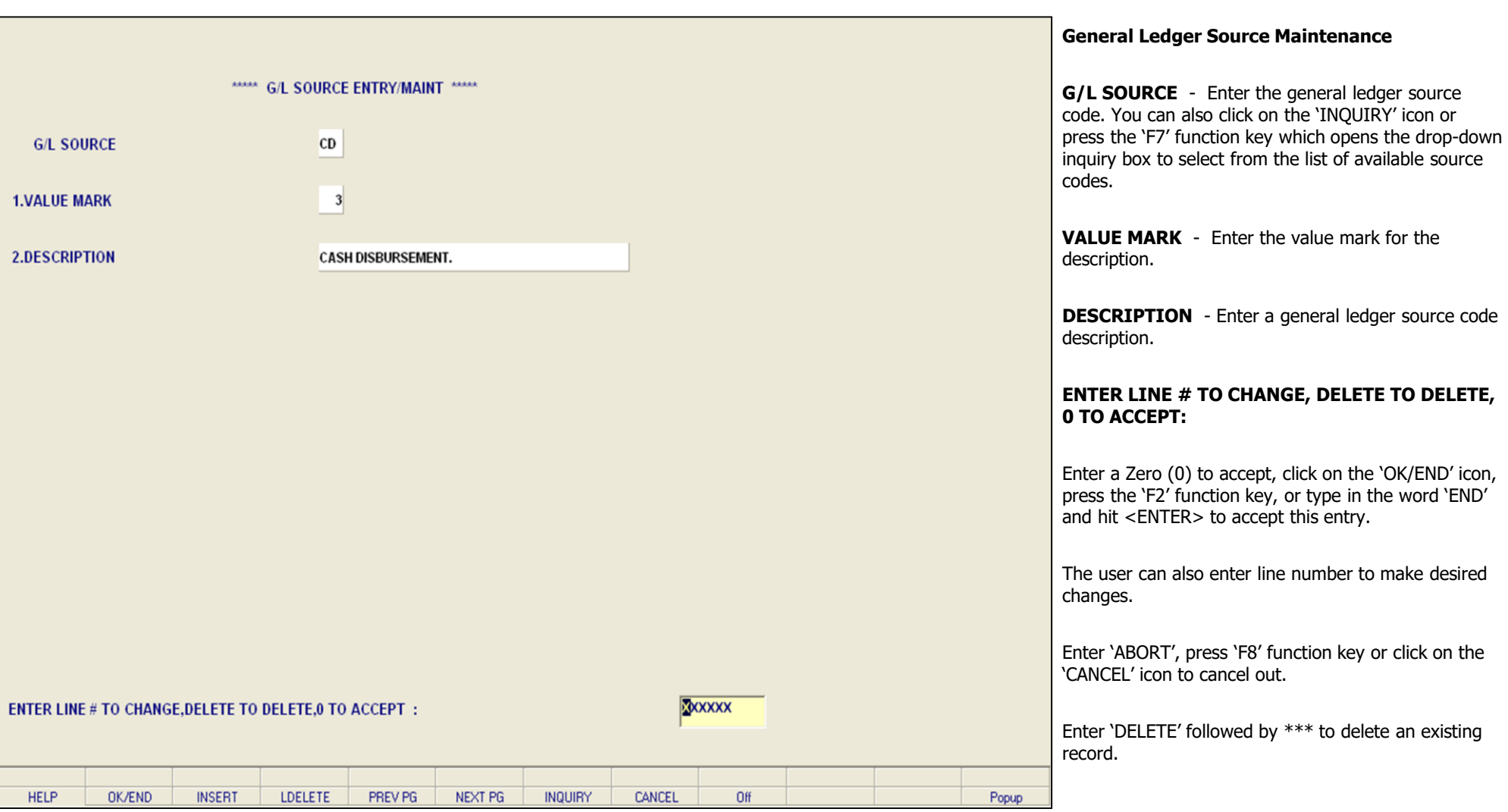

**\_\_\_\_\_\_\_\_\_\_\_\_\_\_\_\_\_\_\_\_\_\_\_\_\_\_\_\_\_\_\_\_\_\_\_\_\_\_\_\_\_\_\_\_\_\_\_\_\_\_\_\_\_\_\_\_\_\_\_\_\_\_\_\_\_\_\_\_\_\_\_\_\_\_\_ \_\_\_\_\_\_\_\_\_\_\_\_\_\_\_\_\_\_\_\_\_\_\_\_\_\_\_\_\_\_\_\_\_\_\_\_\_\_\_\_\_\_\_\_\_\_\_\_\_\_\_\_\_\_\_\_\_\_\_\_\_\_\_\_\_\_\_\_\_\_\_\_\_\_\_ \_\_\_\_\_\_\_\_\_\_\_\_\_\_\_\_\_\_\_\_\_\_\_\_\_\_\_\_\_\_\_\_\_\_\_\_\_\_\_\_\_\_\_\_\_\_\_\_\_\_\_\_\_\_\_\_\_\_\_\_\_\_\_\_\_\_\_\_\_\_\_\_\_\_\_ \_\_\_\_\_\_\_\_\_\_\_\_\_\_\_\_\_\_\_\_\_\_\_\_\_\_\_\_\_\_\_\_\_\_\_\_\_\_\_\_\_\_\_\_\_\_\_\_\_\_\_\_\_\_\_\_\_\_\_\_\_\_\_\_\_\_\_\_\_\_\_\_\_\_\_**

**\_\_\_\_\_\_\_\_\_\_\_\_\_\_\_\_\_\_\_\_\_\_\_\_\_\_\_\_\_\_\_\_\_\_\_\_\_\_\_\_\_\_\_\_\_\_\_\_\_\_\_\_\_\_\_\_\_\_\_\_\_\_\_\_\_**

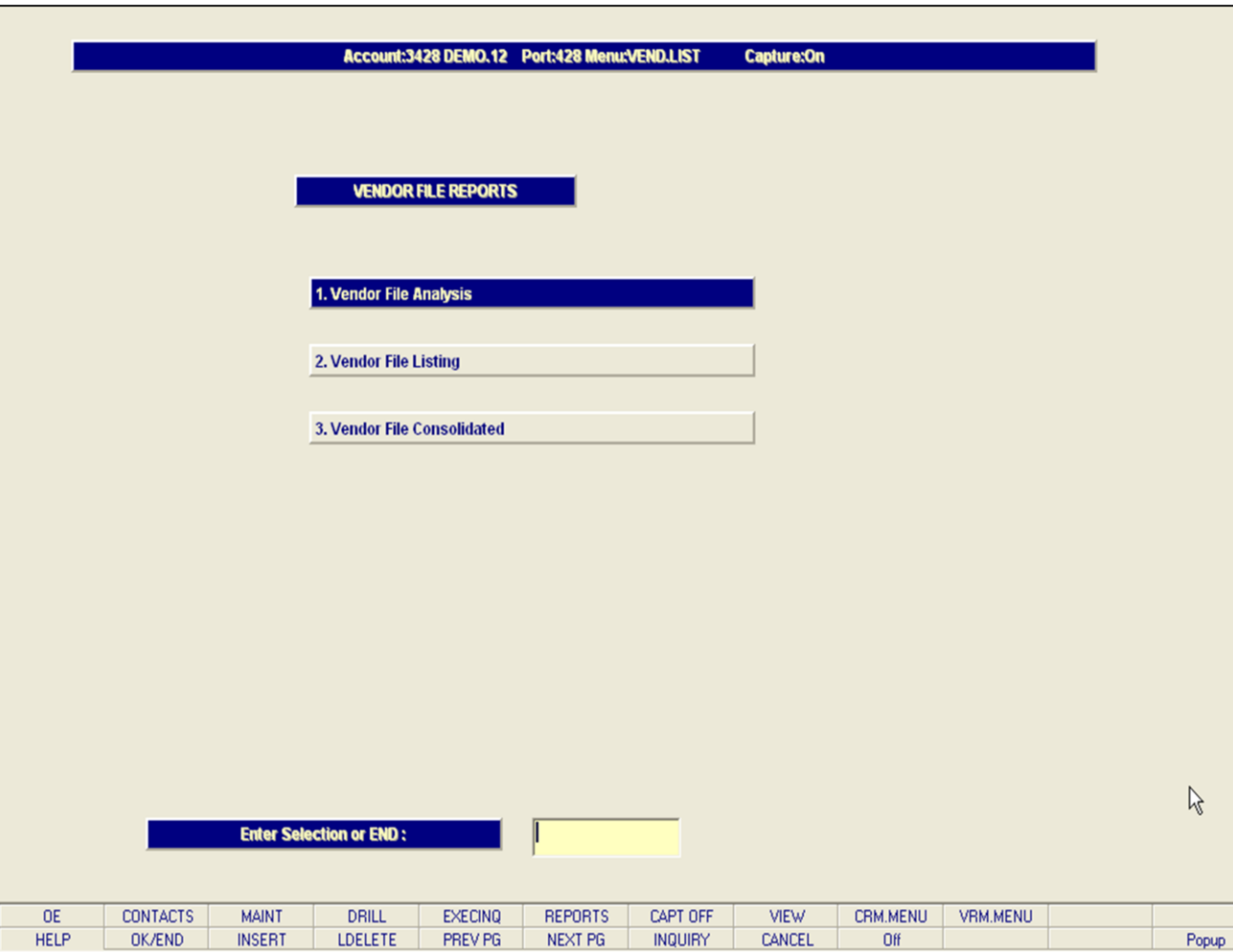

**\_\_\_\_\_\_\_\_\_\_\_\_\_\_\_\_\_\_\_\_\_\_\_\_\_\_\_\_\_\_\_\_\_\_\_\_\_\_\_\_\_\_\_\_\_\_\_\_\_\_\_\_\_\_\_\_\_\_\_\_\_\_\_\_\_**

#### **Vendor Maintenance Listings**

From the main system selector go into the File Maintenance, and then the Accounts Payable and General Ledger Files menu; select the Vendor Maintenance Menu.

The Systems House, Inc.

|             | <b>Adobe Reader</b>                       |                                                                         |                           |                                                         |                                                             | ∥⊕∥×<br>٠                                          |
|-------------|-------------------------------------------|-------------------------------------------------------------------------|---------------------------|---------------------------------------------------------|-------------------------------------------------------------|----------------------------------------------------|
|             | File Edit View Document Tools Window Help |                                                                         |                           |                                                         |                                                             |                                                    |
|             | Save a Copy                               | $\mathcal{S}^{(n)}$<br>$\blacktriangleright$ Select<br><b>DU</b> Search | $\mathbf{e}$ .<br>$+ +$   | $\odot$ 110%<br>$\bigcirc$                              | Help -<br>Search Web                                        | <b>Create PDF from MS Office</b><br>Y!<br>anywhere |
|             |                                           |                                                                         | VENDOR FILE ANALYSIS      |                                                         | DATE 12/26/06                                               | ▸<br>PAGE<br>$\overline{2}$                        |
| Pages       | CO: 01                                    | The Systems House, Inc.                                                 |                           |                                                         | TIME 15:03:17                                               | $\overline{ }$                                     |
|             |                                           |                                                                         |                           |                                                         |                                                             |                                                    |
|             | VEND#<br>A/R CUST VEND AR NO              | VENDOR NAME                                                             | <b>ADDRESS</b>            | CITY &                                                  | STATE<br>ZIP.                                               | DISC& DIS.DAYS DUE DAYS                            |
|             |                                           |                                                                         |                           |                                                         |                                                             |                                                    |
|             |                                           |                                                                         |                           |                                                         |                                                             |                                                    |
|             |                                           |                                                                         |                           |                                                         |                                                             |                                                    |
|             | 111<br><b>TEST</b>                        |                                                                         |                           | , NJ                                                    | 07731 0.00%                                                 |                                                    |
|             |                                           |                                                                         |                           |                                                         |                                                             |                                                    |
|             | A/P BALANCE:                              | 70.50<br>LAST VOUCH NUMB:                                               | 001000                    | DISC. TO DATE:                                          | 0.00<br>CONTACT NAME:<br>$\overline{\phantom{a}}$           |                                                    |
|             | PURCH. MTD:<br>PURCH. YTD:                | 0.00<br>LAST VOUCH DATE:<br>0.00<br>LAST VOUCH AMT:                     | 10/16/06<br>$-10.00$      | ORDER\$ TO DTE: 109187.77<br>10/26/06<br>DATE LAST P/O: | PHONE #<br>$FED ID/SS#$ :                                   |                                                    |
|             | PURCE. LYR:                               | 0.00<br>LAST CHECK NUMB:                                                | 100047                    | LAST P/O NUMB:                                          | 131387<br>1099 REQ.                                         | N                                                  |
|             | PAYMENT MTD:                              | LAST CHECK DATE:<br>0.00                                                | 12/07/06                  | NUMB. OF P/O :                                          | 42<br>VENDOR CLASS:                                         |                                                    |
|             | PAYMENT YTD:                              | 30.00<br>LAST CHECK AMT:                                                | 46.96                     | TEMP VEND FLG:                                          | N<br>$STD. G/L \#$ :                                        |                                                    |
|             | PAYMENT LYR:                              | # INV. TO DATE:<br>0.00                                                 | 12                        | PAYMENT STAT.:                                          | BANK #<br>$\mathbf{P}$<br>$\ddot{ }$                        | 001                                                |
|             |                                           |                                                                         |                           |                                                         |                                                             |                                                    |
|             | 11250                                     | DOLOMITE BOOT CO                                                        | 592 MAIN STREET           | ELMSFORD, N.Y.                                          | 10594<br>2.00%<br>10                                        | 30                                                 |
|             |                                           |                                                                         |                           | PHONE: 914-569-2365                                     |                                                             |                                                    |
|             | A/P BALANCE:                              | 120.00<br>LAST VOUCH NUMB:                                              | 000716                    | DISC. TO DATE:                                          | CONTACT NAME:<br>0.00                                       | D. STANKY                                          |
|             | PURCH. MTD:                               | 0.00<br>LAST VOUCH DATE:                                                | 09/20/04                  | ORDER\$ TO DTE: 115073.84                               | PHONE #<br>$\ddot{\cdot}$                                   | 914-569-2365                                       |
|             | PURCH. YTD:                               | 120.00<br>LAST VOUCH AMT:                                               | 120.00                    | DATE LAST P/O:<br>09/20/04                              | FED ID/SS# :                                                |                                                    |
|             | PURCH. LYR:                               | 0.00<br>LAST CHECK NUMB:                                                |                           | LAST P/O NUMB:                                          | 130132<br>1099 REQ.<br>$\ddot{\phantom{a}}$                 | N                                                  |
|             | PAYMENT MTD:                              | LAST CHECK DATE:<br>0.00                                                |                           | NUMB. OF P/O :                                          | VENDOR CLASS:<br>$\overline{2}$                             |                                                    |
|             | PAYMENT YTD:<br>PAYMENT LYR:              | LAST CHECK AMT:<br>0.00<br># INV. TO DATE:<br>0.00                      | 0.00<br>$\mathbf{1}$      | TEMP VEND FLG:<br>PAYMENT STAT.:                        | STD. $G/L \#$ :<br>N<br>BANK #<br>₽<br>$\ddot{\phantom{a}}$ | $4010 - 00$<br>100                                 |
|             |                                           |                                                                         |                           |                                                         |                                                             |                                                    |
|             |                                           |                                                                         |                           |                                                         |                                                             |                                                    |
| Attachments | 12345<br><b>TEST</b>                      |                                                                         |                           | , NJ                                                    | 07013<br>0.00%                                              |                                                    |
| Ÿ           |                                           |                                                                         |                           |                                                         |                                                             |                                                    |
|             | A/P BALANCE:<br>PURCH. MTD:               | 0.00<br>LAST VOUCH NUMB:<br>0.00<br>LAST VOUCH DATE:                    |                           | DISC. TO DATE:<br>ORDERS TO DTE:                        | 0.00<br>CONTACT NAME:<br>$PEONE$ #<br>839.00                |                                                    |
| Comments    | PURCH. YTD:                               | 0.00<br>LAST VOUCH AMT:                                                 | 0.00                      | DATE LAST P/O:<br>09/14/06                              | $FED ID/SS#$ :                                              |                                                    |
|             | PURCH. LYR:                               | 0.00<br>LAST CHECK NUMB:                                                |                           | LAST P/O NUMB:                                          | 1099 REQ.<br>131251                                         | N                                                  |
|             | PAYMENT MTD:                              | 0.00<br>LAST CHECK DATE:                                                |                           | NUMB. OF P/O :                                          | VENDOR CLASS:<br>3                                          |                                                    |
|             | PAYMENT YTD:                              | LAST CHECK AMT:<br>0.00                                                 | 0.00                      | TEMP VEND FLG:                                          | $STD. G/L \#$ :<br>N                                        |                                                    |
|             | PAYMENT LYR:                              | # INV. TO DATE:<br>0.00                                                 |                           | PAYMENT STAT.:                                          | BANK #<br>$\mathbf{P}$                                      |                                                    |
|             | 业<br>$11.00 \times 8.50$ in<br>$\leq$     |                                                                         |                           | <b>IIII</b>                                             |                                                             | $\checkmark$<br>$\geq$                             |
|             |                                           |                                                                         |                           |                                                         |                                                             |                                                    |
|             | ■ 国                                       |                                                                         | $\blacksquare$<br>2 of 26 | $\mathbb{N}$<br>$\bullet$<br>$\circ$<br>D               |                                                             | 出<br>88<br>$\equiv$                                |

**\_\_\_\_\_\_\_\_\_\_\_\_\_\_\_\_\_\_\_\_\_\_\_\_\_\_\_\_\_\_\_\_\_\_\_\_\_\_\_\_\_\_\_\_\_\_\_\_\_\_\_\_\_\_\_\_\_\_\_\_\_\_\_\_\_**

**Notes:**

#### **Vendor File Analysis Listing**

This listing prints account payables information by vendor, for each company. Report header information includes vendor number and name, address, city and state, zip code, discount percentage, and discount days.

#### **Company**

At this prompt the operator has the option of selecting 'All Companies', 'Company Range' or 'Specific Company'.

#### **Vendor#**

At this prompt the operator has the option of selecting 'All Vendors', 'Vendor Range' or 'Specific Vendor'.

#### **Press <RETURN> to Process Report, Line# to Change, or ABORT:**

Press 'RETURN', enter a Zero (0), click on the 'OK/END' icon, or press the 'F2' function key to process the report.

Enter 'ABORT', press 'F8' function key or click on the 'CANCEL' icon to delete this entry.

The Systems House, Inc.

|                  | <b>Adobe Reader</b>                                          |        |                                                                 |                                   |                                                      |                | 『<br>∣×<br>ь                                      |
|------------------|--------------------------------------------------------------|--------|-----------------------------------------------------------------|-----------------------------------|------------------------------------------------------|----------------|---------------------------------------------------|
|                  | File Edit View Document Tools Window Help                    |        |                                                                 |                                   |                                                      |                |                                                   |
|                  | Save a Copy                                                  |        | <b>DU</b> Search<br>$v_{\rm u}$<br>$\blacktriangleright$ Select | $\bigcirc$ -<br>$\Theta$<br>$+ +$ | 110%<br>$\bigoplus$<br><sup>12</sup> Help -          | Search Web     | Embed video and<br>audio in Adobe PDF<br>¥!<br>10 |
|                  |                                                              |        |                                                                 | VENDOR FILE LISTING               |                                                      | DATE 12/26/06  | PAGE<br>$\overline{2}$                            |
| Pages            |                                                              | CO: 01 | The Systems House, Inc.                                         |                                   |                                                      | TIME 15:09:33  |                                                   |
|                  |                                                              | VEND#  | VENDOR NAME<br>A/R CUST VEND AR NO                              | <b>ADDRESS</b>                    | <b>CITY</b><br>STATE<br>å.                           | ZIP.           | DISC% DIS.DAYS DUE DAYS                           |
|                  |                                                              |        |                                                                 |                                   |                                                      |                |                                                   |
|                  |                                                              | A1000  | SAMPLE VENDOR                                                   | 123 Broadway<br>Building A5       | CHICAGO, IL<br>PHONE: 845-555-1212 FAX: 845-666-7777 | 60645 10.00%   | 30<br>10                                          |
|                  |                                                              | A10000 | UNION ATHLETIC WEAR                                             | 400 UNION TURNPIKE                | UNIONVILLE, PA                                       | 52598<br>0.00% |                                                   |
|                  |                                                              | A111   | TEST VEND                                                       |                                   | , NJ                                                 | 11111<br>0.00% |                                                   |
|                  |                                                              | A1200  | C & R REAL ESTATE                                               | 1200 RT 46                        | CLIFTON, NJ<br>PHONE: 201-321-9876                   | 10314<br>2.00% | 60<br>10                                          |
|                  |                                                              | A1400  | NJ TELEPHONE                                                    | PO BOX 2600                       | S. HACKENSACK, NJ<br>PHONE: 201-773-9900             | 07606<br>0.00% | $\mathbf 0$<br>30                                 |
|                  |                                                              | A2000  | MONARCH SUPPLY CO                                               | 193 CLIFTON AVE                   | CLIFTON, NEW JERSEY<br>PHONE: 201-585-1900           | 07016 2.00%    | 10<br>30                                          |
| Attachments<br>ÿ |                                                              | A3000  | BRAND X MFG INC                                                 | 487 FIRST ST.<br>ADDRESS-3-A3000  | LINDEN, NJ<br>PEONE: 201-412-3560 FAX: 201-523-4671  | 07034 2.00%    | 30<br>10                                          |
| Comments         |                                                              | A4000  | AIRWICK MFG CO                                                  | 124 SOUTH 3RD ST                  | CANTON, OH<br>PHONE: 418-625-1500                    | 08454<br>1.00% | 15<br>5                                           |
|                  |                                                              | A5000  | RAWLINGS SPORTING GOODS                                         | 100 MAIN STREET                   | CLIFTON, NJ<br>PHONE: 201-777-5555                   | 07013 0.00%    |                                                   |
|                  | $11.00 \times 8.50$ in<br>$\left\langle \cdot \right\rangle$ | $\leq$ |                                                                 |                                   |                                                      |                | $\rightarrow$                                     |
| $\blacksquare$   | 三国                                                           |        |                                                                 | 14<br>2 of 10<br>₫<br>D           | ÞI<br>$\circ$<br>O                                   |                | <b>HH</b><br>$\Box$<br>$\equiv$                   |

**\_\_\_\_\_\_\_\_\_\_\_\_\_\_\_\_\_\_\_\_\_\_\_\_\_\_\_\_\_\_\_\_\_\_\_\_\_\_\_\_\_\_\_\_\_\_\_\_\_\_\_\_\_\_\_\_\_\_\_\_\_\_\_\_\_**

#### **Vendor File Listing**

This listing prints vendor information including vendor number and name, vendor address, city, state, zip, discount percent, discount days and due days.

#### **Company**

At this prompt the operator has the option of selecting 'All Companies', 'Company Range' or 'Specific Company'.

#### **Vendor#**

At this prompt the operator has the option of selecting 'All Vendors', 'Vendor Range' or 'Specific Vendor'.

#### **Press <RETURN> to Process Report, Line# to Change, or ABORT:**

Press 'RETURN', enter a Zero (0), click on the 'OK/END' icon, or press the 'F2' function key to process the report.

Enter 'ABORT', press 'F8' function key or click on the 'CANCEL' icon to delete this entry.

The Systems House, Inc.

|                |        | Adobe Reader |                                                                        |                                           |                              |                   |                                                                             |              |                |         |       |                                                                      |             |              |              |                         |                                                         |                                |                         |                       | l a<br>٠    |        |
|----------------|--------|--------------|------------------------------------------------------------------------|-------------------------------------------|------------------------------|-------------------|-----------------------------------------------------------------------------|--------------|----------------|---------|-------|----------------------------------------------------------------------|-------------|--------------|--------------|-------------------------|---------------------------------------------------------|--------------------------------|-------------------------|-----------------------|-------------|--------|
|                |        |              |                                                                        | File Edit View Document Tools Window Help |                              |                   |                                                                             |              |                |         |       |                                                                      |             |              |              |                         |                                                         |                                |                         |                       |             |        |
|                |        | Save a Copy  |                                                                        | e                                         | <b>DU</b> Search             | $\mathcal{S}^{n}$ | $\blacktriangleright$ Select                                                |              | $\bigoplus$ -  |         | $+ +$ | $\odot$ 120%                                                         | $\bigoplus$ | $\Box$ .     |              | $\bigcirc$ Help $\cdot$ |                                                         | Search Web                     | ¥!                      | <b>XAHOO! TOOLBAR</b> | Get it free |        |
| Pages          |        |              | रण                                                                     |                                           |                              | VENDOR            |                                                                             | FILE         |                |         |       | CONSOLIDATED ANALYSIS                                                |             |              |              |                         |                                                         | DATE 12/27/06<br>TIME 12:52:14 | PAGE                    | 1                     |             | ▸      |
|                |        |              | VEND#<br>A/R CUST                                                      |                                           | VENDOR NAME                  |                   |                                                                             |              | <b>ADDRESS</b> |         |       |                                                                      |             | CITY & STATE |              |                         | ZIP.                                                    |                                | DISC® DIS.DAYS DUE DAYS |                       |             |        |
|                |        | $\mathbf{1}$ |                                                                        |                                           |                              |                   |                                                                             |              |                |         |       | , PA                                                                 |             |              |              |                         |                                                         | 11111 0.008                    |                         |                       |             |        |
|                |        |              | A/P BALANCE:<br>PURCH. MTD:<br>PURCH. YTD:<br>PURCH. LYR:              |                                           | 0.00<br>0.00<br>0.00<br>0.00 |                   | LAST VOUCH NUMB:<br>LAST VOUCH DATE:<br>LAST VOUCH AMT:<br>LAST CHECK NUMB: |              |                |         |       | DISC. TO DATE:<br>ORDERS TO DTE:<br>DATE LAST P/O:<br>LAST P/O NUMB: |             | 14167.00     | 0.00         |                         | CONTACT NAME:<br>PHONE #<br>FED ID/SS#<br>1099 REQ.     | ÷<br>$\ddot{\phantom{a}}$      |                         | N                     |             |        |
|                |        |              | PAYMENT MTD:<br>PAYMENT YTD:<br>PAYMENT LYR:                           |                                           | 0.00<br>0.00<br>0.00         |                   | LAST CHECK DATE:<br>LAST CHECK AMT:<br># INV. TO DATE:                      |              |                | 0       |       | NUMB. OF P/O :<br>TEMP VEND FLG:<br>PAYMENT STAT.:                   |             |              | 6<br>N<br>P  |                         | VENDOR CLASS:<br>STD. G/L # :<br>BANK #                 | ÷                              |                         |                       |             |        |
|                |        |              | 100013                                                                 |                                           |                              |                   |                                                                             |              |                |         |       |                                                                      |             |              |              |                         |                                                         | 0.008                          |                         |                       |             |        |
|                |        |              | A/P BALANCE:<br>PURCH. MTD:<br>PURCH. YTD:                             |                                           | 0.00<br>0.00<br>0.00         |                   | LAST VOUCH NUMB:<br>LAST VOUCH DATE:<br>LAST VOUCH AMT:                     |              |                |         |       | DISC. TO DATE:<br>ORDERS TO DTE:<br>DATE LAST P/O:                   |             |              | 0.00<br>0.00 |                         | CONTACT NAME:<br>PHONE #<br>FED ID/SS# :                | ÷                              |                         |                       |             |        |
|                |        |              | PURCH. LYR:<br>PAYMENT MTD:<br>PAYMENT YTD:<br>PAYMENT LYR:            |                                           | 0.00<br>0.00<br>0.00<br>0.00 |                   | LAST CHECK NUMB:<br>LAST CHECK DATE:<br>LAST CHECK AMT:<br># INV. TO DATE:  |              |                |         |       | LAST P/O NUMB:<br>NUMB. OF P/O :<br>TEMP VEND FLG:<br>PAYMENT STAT.: |             |              | N<br>P       |                         | 1099 REQ.<br>VENDOR CLASS:<br>$STD. G/L \# :$<br>BANK # | ÷<br>÷                         |                         |                       |             |        |
| Attachments    |        |              | 100221                                                                 |                                           |                              |                   |                                                                             |              |                |         |       |                                                                      |             |              |              |                         |                                                         | 0.008                          |                         |                       |             |        |
| Ŧ<br>Comments  |        |              | A/P BALANCE:<br>PURCH. MTD:<br>PURCH. YTD:<br>PURCH. LYR:              |                                           | 0.00<br>0.00<br>0.00<br>0.00 |                   | LAST VOUCH NUMB:<br>LAST VOUCH DATE:<br>LAST VOUCH AMT:<br>LAST CHECK NUMB: |              |                |         |       | DISC. TO DATE:<br>ORDERS TO DTE:<br>DATE LAST P/O:<br>LAST P/O NUMB: |             |              | 0.00<br>0.00 |                         | CONTACT NAME:<br>PHONE #<br>FED ID/SS#:<br>1099 REQ.    |                                |                         |                       |             |        |
| <b>GOOD</b>    | 业      |              | PAYMENT MTD:<br>PAYMENT YTD:<br>PAYMENT LYR:<br>$11.00 \times 8.50$ in |                                           | 0.00<br>0.00<br>0.00         |                   | LAST CHECK DATE:<br>LAST CHECK AMT:<br># INV. TO DATE:                      |              |                |         |       | NUMB. OF P/O :<br>TEMP VEND FLG:<br>PAYMENT STAT.:                   |             |              | N<br>P       |                         | VENDOR CLASS:<br>STD. G/L # :<br>BANK #                 | $\ddot{\phantom{a}}$           |                         |                       |             | $\sum$ |
| $\blacksquare$ | $\Box$ |              |                                                                        | $\leq$                                    |                              |                   |                                                                             | $\mathbb{R}$ |                | 1 of 22 |       | T DOT I<br>$\triangleright$<br>Þ<br>$\bullet$                        |             | $\circ$      |              |                         |                                                         |                                |                         | $\blacksquare$        | 出           | 80     |

**\_\_\_\_\_\_\_\_\_\_\_\_\_\_\_\_\_\_\_\_\_\_\_\_\_\_\_\_\_\_\_\_\_\_\_\_\_\_\_\_\_\_\_\_\_\_\_\_\_\_\_\_\_\_\_\_\_\_\_\_\_\_\_\_\_**

**Notes:**

#### **Vendor File Consolidated Listing**

This listing prints consolidated vendor information by vendor number and name, vendor address, city, state, zip, discount percent, discount days and due days.

#### **Vendor#**

At this prompt the operator has the option of selecting 'All Vendors', 'Vendor Range' or 'Specific Vendor'.

#### **Press <RETURN> to Process Report, Line# to Change, or ABORT:**

Press 'RETURN', enter a Zero (0), click on the 'OK/END' icon, or press the 'F2' function key to process the report.

Enter 'ABORT', press 'F8' function key or click on the 'CANCEL' icon to delete this entry.

The Systems House, Inc.

|                             | <b>Adobe Reader</b>                                     |                                                                                          | $\Box$ $\Box$                                                                                                    | <b>Vendor Ship To File Listing</b>                                                                                        |
|-----------------------------|---------------------------------------------------------|------------------------------------------------------------------------------------------|----------------------------------------------------------------------------------------------------|----------------------------------------------------------------------------------------------------|
|                             | File Edit View Document Tools Window Help               |                                                                                          |                                                                                                    | This listing prints vendor ship to addresses by vendor                                                                    |
|                             |                                                         | <b>A</b> El Save a Copy A C A M Search $\mathbb{Q} \cdot 1 + \Theta$ 155% $\cdot \Theta$ | Try Acrobat 7 Professional<br>$\left  \begin{array}{ccc} 1 & 1 \\ 1 & 1 \end{array} \right $ Help -<br>$\binom{1}{k}$ $\left[\n\begin{array}{cc}\n\end{array}\right]$ Select $\left[\n\begin{array}{cc}\n\end{array}\right]$<br>Search Web<br>Y! | number, vendor name and address, ship method and<br>special instructions.                                                 |
|                             |                                                         |                                                                                          |                                                                                                    |                                                                                                    |
| Pages                       | PAGE                                                    |                                                                                          | 1 *********************VENDOR SHIP TO FILE LIST******************** DATE 01:18:36pm 27 Dec 2006                                                                                                    | Press <return> to Process Report, Line# to<br/><b>Change, or ABORT:</b></return>                                          |
|                             |                                                         | VEND# SHIPTO# NAME AND ADDRESS SHIP METHOD SPECIAL INST                                  |                                                                                                    |                                                                                                    |
|                             | A1000                                                   | 000000 OFF-SITE BUILDING #2<br>55 MAPLE LANE<br>SUITE 703                                | 01                                                                                                    | Press 'RETURN', enter a Zero (0), click on the<br>'OK/END' icon, or press the 'F2' function key to<br>process the report. |
|                             |                                                         | LAKEWOOD NJ 08701                                                                        |                                                                                                    | Enter 'ABORT', press 'F8' function key or click on the                                                                    |
|                             | A1000                                                   | 000001 WADE, ROE & CO<br>3087 CARGO LANE<br>121 W 1ST STREET                             | 03                                                                                                    | 'CANCEL' icon to delete this entry.                                                                                       |
|                             |                                                         | HOWELL NJ 07731                                                                          |                                                                                                    |                                                                                                    |
|                             | A1200                                                   | 000001 1800 MCCARTER HIGHWAY<br>SUITE 12                                                 |                                                                                                    |                                                                                                    |
|                             |                                                         | CLIFTON NJ 07892                                                                         |                                                                                                    |                                                                                                    |
|                             | A1200                                                   | 000002 C & R REAL ESTATE<br>1582 INDUSTRIAL WAY<br>ROUTE 46                              | 01 HANDLE WITH CARE                                                                                                    |                                                                                                    |
| Comments <b>Attachments</b> |                                                         | $SADD-3$<br>CLIFTON NJ 07013                                                             |                                                                                                    |                                                                                                    |
|                             | A5000                                                   | 000003 RAWLING SPORTING GOODS<br>5820 ROUTE 46 EAST                                      | 03 HAZARDOUS MATERIALS LIMIT                                                                                                    |                                                                                                    |
|                             | $11.00 \times 8.50$ in $\leq$<br>$\left  \cdot \right $ |                                                                                          |                                                                                                    |                                                                                                    |
|                             | ■ 国                                                     | 1 of 2                                                                                   | $\mathbb{N}$<br>$\bullet$<br>$\circ$<br>Ħ                                                                                                    |                                                                                                    |

**\_\_\_\_\_\_\_\_\_\_\_\_\_\_\_\_\_\_\_\_\_\_\_\_\_\_\_\_\_\_\_\_\_\_\_\_\_\_\_\_\_\_\_\_\_\_\_\_\_\_\_\_\_\_\_\_\_\_\_\_\_\_\_\_\_**

The Systems House, Inc.

|                     | Adobe Reader<br>F<br>۰.<br>CI |                                           |                  |                    |              |                            |                                                                                                    |                                              |               |
|---------------------|-------------------------------|-------------------------------------------|------------------|--------------------|--------------|----------------------------|----------------------------------------------------------------------------------------------------|----------------------------------------------|---------------|
|                     |                               | File Edit View Document Tools Window Help |                  |                    |              |                            |                                                                                                    |                                              |               |
|                     | Save a Copy                   | <b>DU</b> Search<br>$\mathbf{C}$ .        | $\odot$<br>$+ +$ | $\bigcirc$<br>125% |              | $\bullet$ Help $\bullet$   | $\mathcal{L}_{\text{V}}$<br>A Select<br>Search Web<br>Y!                                              | <b>Create PDF from MS Office</b><br>anywhere |               |
|                     |                               |                                           |                  |                    |              |                            |                                                                                                    |                                              |               |
| Pages               | 27 Dec 2006                   | * * *<br>ACCOUNT                          |                  | DESCRIPTION AND    |              | TYPE                       | LISTING<br>* * *                                                                                      | PAGE:                                        | 5             |
|                     | CDEF                          |                                           |                  |                    |              |                            | DESCRIPTION TYPE CATEGORY P&L LINE# SCHEDULE SCHEDULE LINE # YTD.FLG ALT.REP# SOCIFC.LN# D/S ACC.TYPE |                                              |               |
| 4235                |                               | DISABILITY                                | 2 E              | 020                | c            | 060                        |                                                                                                    | Е                                            |               |
| 4237                |                               | DISABILITY - SHD                          | 2 E              | 020                | c            | 060                        |                                                                                                    | Е                                            |               |
| 4238                |                               | DISABILITY - VOLUNTARY                    | 2 E              | 020                | c            | 060                        |                                                                                                    | Е                                            |               |
| 4240                |                               | OTHER EMPLOYEE FRINGES                    | 2 E              | 020                | c            | 064                        |                                                                                                    | Е                                            |               |
| 4242                |                               | EDUCATION AND SEMINARS                    | 2 E              | 020                | c            | 062                        |                                                                                                    | E                                            |               |
| 4244                |                               | TUITION REIMBURSEMENT                     | 2 E              | 020                | c            | 062                        |                                                                                                    | Е                                            |               |
| 4250                |                               | RECRUITMENT EXPENSE                       | 2 E              | 020                | $\mathbf{C}$ | 063                        |                                                                                                    | Е                                            |               |
| 4260                |                               | TUITION REIMBURSEMENT                     | 2 E              | 020                | c            | 062                        |                                                                                                    | E                                            |               |
| 4265                |                               | P/R TAX & FRINGES - SALES                 | 2 E              | 044                | c            | 054                        |                                                                                                    | Е                                            |               |
| 4270                |                               | P/R TAX & FRINGES - ADMIN                 | 2 E              | 052                | A            | 016                        |                                                                                                    | Е                                            |               |
| 4275                |                               | EARNED INC CREDIT ACCT                    | $\overline{2}$   |                    |              |                            |                                                                                                    | Е                                            |               |
| 4280                |                               | STATE UNEMPLOYMENT                        | $\overline{2}$   |                    |              |                            |                                                                                                    | Е                                            |               |
| 4290                |                               | SAVINGS BOND                              | $\overline{2}$   |                    |              |                            |                                                                                                    | Е                                            |               |
| 4300                |                               | AUTO LEASE PAYMENTS                       | 2 E              | 052                | Α            | 020                        |                                                                                                    | Е                                            |               |
|                     |                               |                                           |                  |                    | c            | 034                        |                                                                                                    |                                              |               |
| 4310                |                               |                                           | 2 E              | 052                |              | 020                        |                                                                                                    | Е                                            |               |
|                     |                               | AUTO INSURANCE                            |                  |                    | Α            |                            |                                                                                                    |                                              |               |
|                     |                               |                                           |                  |                    | c            | 036                        |                                                                                                    |                                              |               |
| 4320                |                               | <b>AUTO REPAIRS</b>                       | 2 E              | 052                | Α            | 020                        |                                                                                                    | Е                                            |               |
|                     |                               |                                           |                  |                    | C            | 038                        |                                                                                                    |                                              |               |
| 4330                |                               | <b>AUTO EXPENSE</b>                       | 2 E              | 052                | Α            | 020                        |                                                                                                    | E                                            |               |
|                     |                               |                                           |                  |                    | c            | 038                        |                                                                                                    |                                              |               |
| 4335                |                               | <b>AUTO EXPENSE - GAS</b>                 | 2 E              | 052                | A            | 020                        |                                                                                                    | Е                                            |               |
|                     |                               |                                           |                  |                    | C            | 038                        |                                                                                                    |                                              |               |
| 4340                |                               | INTEREST AUTO LOAN                        | 2 E              | 052                | A            | 020                        |                                                                                                    | E                                            |               |
|                     |                               |                                           |                  |                    | C            | 040                        |                                                                                                    |                                              |               |
| Attachments<br>4350 |                               | DEPRECIATION EXPENSE- AUTO                | 2E               | 052                | A            | 020                        |                                                                                                    | 061<br>E                                     |               |
|                     |                               |                                           |                  |                    | C            | 042                        |                                                                                                    |                                              |               |
|                     |                               |                                           |                  |                    | C            | 076                        |                                                                                                    |                                              |               |
| Comments<br>4351    |                               | GAIN/LOSS SALE OF AUTO                    | 2 E              | 052                | Α            | 020                        |                                                                                                    | Е<br>061                                     |               |
|                     |                               |                                           |                  |                    | $\mathbf{C}$ | 043                        |                                                                                                    |                                              |               |
| 4400                |                               | TRAVEL EXPENSE                            | 2 E              | 052                | Α            | 022                        |                                                                                                    | Е                                            |               |
| 4405                |                               | TRAVEL EXPENSE- SALES                     | 2 E              | 052                | Α            | 022                        |                                                                                                    | Е                                            |               |
| 4409                |                               | TRAVEL EXPENSE- SHD                       | 2 E              | 052                | Α            | 022                        |                                                                                                    | Е                                            |               |
| 4410                |                               | EMPLOYEE BUSINESS EXPENSE                 | 2 E              | 052                | Α            | 022                        |                                                                                                    | Е                                            |               |
|                     | $11.00 \times 8.50$ in        | $\leq$                                    |                  | $- - -$            |              |                            |                                                                                                    |                                              | $\rightarrow$ |
| $\Box$              |                               |                                           | $\blacksquare$   | 5 of 8             | D            | ÞI<br>$\bullet$<br>$\circ$ |                                                                                                    | $\equiv$                                     | 出<br>88       |
| u                   |                               |                                           |                  |                    |              |                            |                                                                                                    |                                              |               |

**\_\_\_\_\_\_\_\_\_\_\_\_\_\_\_\_\_\_\_\_\_\_\_\_\_\_\_\_\_\_\_\_\_\_\_\_\_\_\_\_\_\_\_\_\_\_\_\_\_\_\_\_\_\_\_\_\_\_\_\_\_\_\_\_\_**

#### **Chart of Account Description Listing**

his listing prints chart of account descriptions and pes by CADF number, account description, type, P&L line number, schedule, schedule line number, ytd ag, alt rep number, SOCIFC line number and D/S ccount type.

#### **Press <RETURN> to Process Report, Line# to Change, or ABORT:**

ress 'RETURN', enter a Zero (0), click on the K/END' icon, or press the 'F2' function key to ocess the report.

nter 'ABORT', press 'F8' function key or click on the ANCEL' icon to delete this entry.

The Systems House, Inc.

|                                                |                                                                                      |                                                          |                               |                                                                                                    |              |       |                                    | $\lfloor - \Vert$ a $\Vert$ > | <b>Chart of Account Suffix Description Listing</b>                                                                                  |
|------------------------------------------------|--------------------------------------------------------------------------------------|----------------------------------------------------------|-------------------------------|----------------------------------------------------------------------------------------------------|--------------|-------|------------------------------------|-------------------------------|----------------------------------------------------------------------------------------------------|
|                                                | File Edit View Document Tools Window Help<br>Save a Copy<br>$\mathbf{e}$<br>$\equiv$ |                                                          |                               |                                                                                                    |              |       | Need to create PDF docu-<br>ments? |                               | This listing prints chart of account suffix descriptions<br>by suffix number, account description, and<br>consolidation department. |
| Pages                                          | 29 Dec 2006<br>SUFF#                                                                 |                                                          | <b>DESCRIPTION</b>            | SUFFIX DESCRIPTION LISTING                                                                                                    | CONSOL. DEPT | * * * | PAGE:<br>$\mathbf{1}$              |                               | Press <return> to Process Report, Line# to<br/><b>Change, or ABORT:</b><br/>Press 'RETURN', enter a Zero (0), click on the</return> |
|                                                | -----<br>00<br>01<br>02                                                              | <b>SALES</b><br>LOW MARGIN<br>LEIN                       | 99<br>01                      |                                                                                                    |              |       |                                    |                               | 'OK/END' icon, or press the 'F2' function key to<br>process the report.<br>Enter 'ABORT', press 'F8' function key or click on the   |
|                                                | 03<br>13<br>22<br>35                                                                 | MARGINAL<br><b>DISPLAYS</b><br>TWENTY-TWO<br>PROMOTIONAL | 03<br>01<br>22<br>99          |                                                                                                    |              |       |                                    |                               | 'CANCEL' icon to delete this entry.                                                                                                 |
|                                                | 7 records listed.                                                                    |                                                          |                               |                                                                                                    |              |       |                                    |                               |                                                                                                    |
|                                                |                                                                                      |                                                          |                               |                                                                                                    |              |       |                                    |                               |                                                                                                    |
| $\left  \right $ Comments $\left $ Attachments |                                                                                      |                                                          |                               |                                                                                                    |              |       |                                    |                               |                                                                                                    |
| 口                                              | $11.00 \times 8.50$ in<br>$\left  \cdot \right $<br>$\sim$<br>E                      |                                                          | $\sqrt{4}$<br>$\triangleleft$ | $\begin{array}{c c c c c} \hline \multicolumn{3}{ c }{\triangleright} & \multicolumn{3}{ c }{\multicolumn{3}{c }{\multicolumn{3}{c }{\multicolumn{3}{c }{\multicolumn{3}{c }{\multicolumn{3}{c }{\multicolumn{3}{c}}}}}} \hline \multicolumn{3}{c }{\multicolumn{3}{c }{\multicolumn{3}{c }{\multicolumn{3}{c }{\multicolumn{3}{c }{\multicolumn{3}{c }{\multicolumn{3}{c }{\multicolumn{3}{c }{\multicolumn{3}{c }{\multicolumn{3}{c }{\multicolumn{3}{c }{$<br>$1$ of $1$ |              |       | $\Box$                             |                               |                                                                                                    |

**\_\_\_\_\_\_\_\_\_\_\_\_\_\_\_\_\_\_\_\_\_\_\_\_\_\_\_\_\_\_\_\_\_\_\_\_\_\_\_\_\_\_\_\_\_\_\_\_\_\_\_\_\_\_\_\_\_\_\_\_\_\_\_\_\_**

The Systems House, Inc.

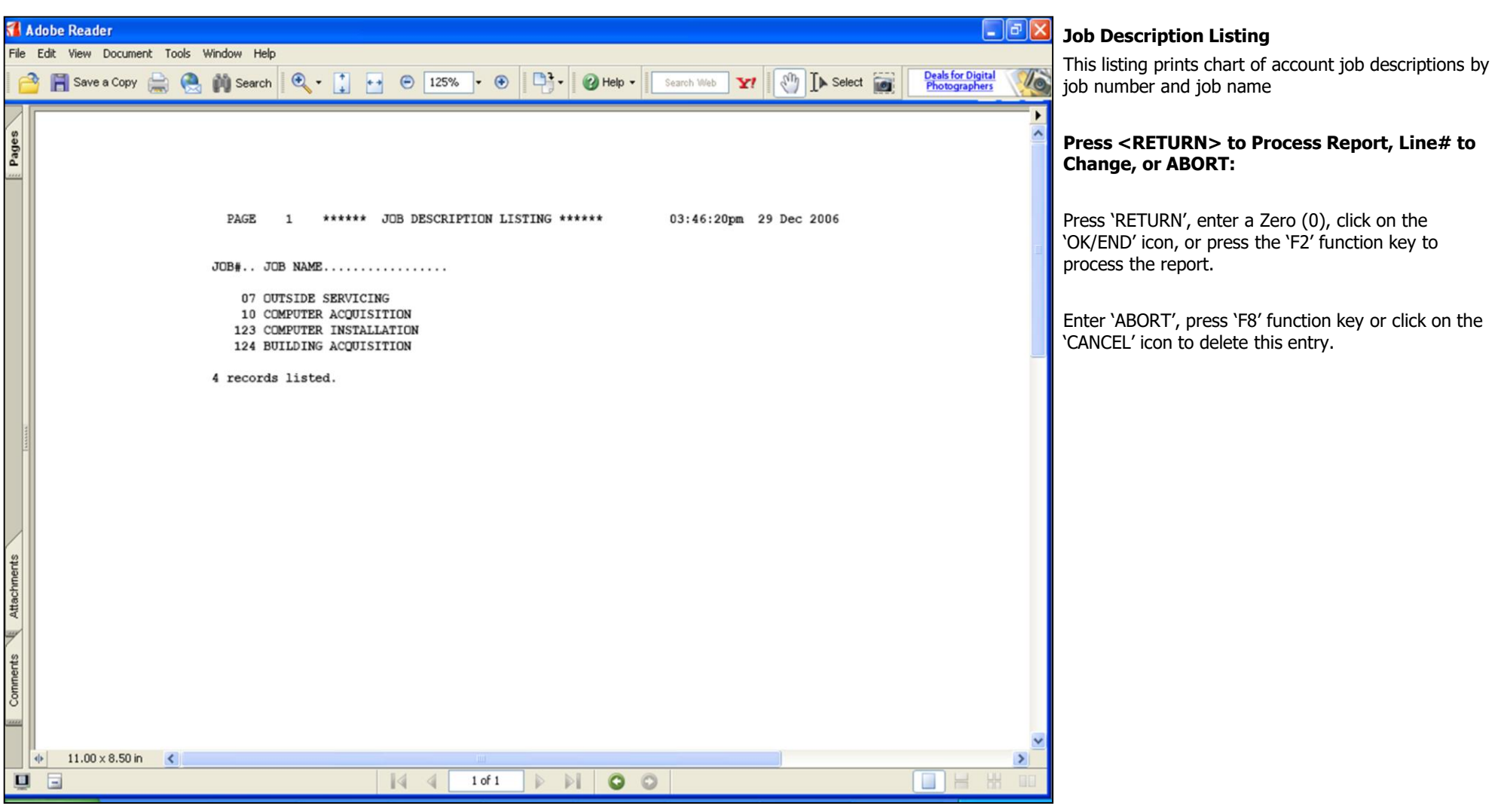

**\_\_\_\_\_\_\_\_\_\_\_\_\_\_\_\_\_\_\_\_\_\_\_\_\_\_\_\_\_\_\_\_\_\_\_\_\_\_\_\_\_\_\_\_\_\_\_\_\_\_\_\_\_\_\_\_\_\_\_\_\_\_\_\_\_**

The Systems House, Inc.

| Adobe Reader<br>File Edit View Document Tools Window Help<br>Create PDF from MS Office<br>anywhere<br>$\mathbf{Y}$ $\left\  \begin{array}{c} \mathbf{M} \\ \mathbf{M} \end{array} \right\ $ $\mathbf{A}$ Select $\mathbf{M}$<br><b>B</b> Save a Copy <b>C C N</b> Search $\mathbb{Q} \cdot \begin{bmatrix} 1 \\ 1 \end{bmatrix} \leftrightarrow \Theta$ 150% $\cdot \Theta$ $\Box$ <sup>3</sup> $\cdot$ <b>O</b> Help $\cdot$ $\Box$ Search Web | <b>General Ledger Source Listing</b><br>This listing prints general ledger source codes by<br>source code, value mark, and description. |
|----------------------------------------------------------------------------------------------------|----------------------------------------------------------------------------------------------------|
| Pages                                                                                                    | Press <return> to Process Report, Line# to<br/><b>Change, or ABORT:</b></return>                                                        |
| 01:54:38pm 27 Dec 2006<br>****** G/L SOURCE FILE LISTING ******<br>PAGE                                                                                                    | Press 'RETURN', enter a Zero (0), click on the<br>'OK/END' icon, or press the 'F2' function key to<br>process the report.               |
| Comments (Attachments<br>SRC VM DESCRIPTION<br>3 CASH DISBURSEMENT.<br>CD<br>4 CASH RECEIPT.<br>CR.<br>1 JOURNAL ENTRY.<br>JE<br>5 VOUCHER REGISTER.<br>PJ<br>7 PAYROLL.<br>PR<br>2 RECURRING JOURNAL.<br>RJ<br>6 SALES JOURNAL.<br>SJ<br>5 VOUCHER REGISTER.<br><b>VR</b><br>8 records listed.                                                                                                    | Enter 'ABORT', press 'F8' function key or click on the<br>'CANCEL' icon to delete this entry.                                           |
| $11.00 \times 8.50$ in<br>$\prec$                                                                                                    |                                                                                                    |
| $1$ of $1$<br>$\triangleright\ \mathbb{N}$<br>$\sqrt{4}$<br>O                                                                                                    |                                                                                                    |

**\_\_\_\_\_\_\_\_\_\_\_\_\_\_\_\_\_\_\_\_\_\_\_\_\_\_\_\_\_\_\_\_\_\_\_\_\_\_\_\_\_\_\_\_\_\_\_\_\_\_\_\_\_\_\_\_\_\_\_\_\_\_\_\_\_**

**Comments:** 

## Where to Get More **Information**

- To contact support call 973-777-8050 or fax 973-777-3063.
- To access the The System's House website the address is: www.tshinc.com